#### **Extron**. Electronics JG. SWITCHING AN **DISTRIBUTION INTERFACI**

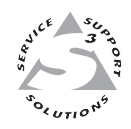

# **User's Manual**

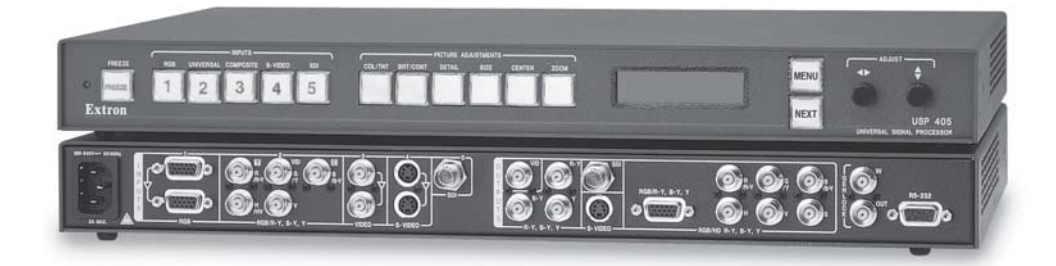

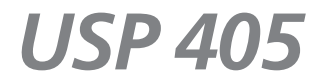

**Universal Signal Processor**

68-541-01 **Rev. C** 01 05

#### **Precautions**

#### **Safety Instructions • English**

**This symbol is intended to alert the user of important operating and maintenance (servicing) instructions in the literature provided with the equipment.**

**This symbol is intended to alert the user of the presence of uninsulated dangerous** 冷 **voltage within the product's enclosure that may present a risk of electric shock.**

#### **Caution**

**Read Instructions •** Read and understand all safety and operating instructions before using the equipment.

- **Retain Instructions** The safety instructions should be kept for future reference.
- **Follow Warnings** Follow all warnings and instructions marked on the equipment or in the user information.

**Avoid Attachments •** Do not use tools or attachments that are not recommended by the equipment nufacturer because they may be hazardous.

#### **Consignes de Sécurité • Français**

**Ce symbole sert à avertir l'utilisateur que la documentation fournie avec le matériel contient des instructions importantes concernant l'exploitation et la maintenance (réparation).**

**Ce symbole sert à avertir l'utilisateur de la présence dans le boîtier de l'appareil de tensions dangereuses non isolées posant des risques d'électrocution.**

#### **Attention**

**Lire les instructions•** Prendre connaissance de toutes les consignes de sécurité et d'exploitation avant d'utiliser le matériel.

**Conserver les instructions•** Ranger les consignes de sécurité afin de pouvoir les consulter à l'avenir. **Respecter les avertissements •** Observer tous les avertissements et consignes marqués sur le matériel ou présentés dans la documentation utilisateur.

**Eviter les pièces de fixation •** Ne pas utiliser de pièces de fixation ni d'outils non recommandés par le fabricant du matériel car cela risquerait de poser certains dangers.

#### **Sicherheitsanleitungen • Deutsch**

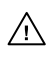

**Dieses Symbol soll dem Benutzer in der im Lieferumfang enthaltenen Dokumentation besonders wichtige Hinweise zur Bedienung und Wartung (Instandhaltung) geben. Dieses Symbol soll den Benutzer darauf aufmerksam machen, daß im Inneren des**

/外

**Gehäuses dieses Produktes gefährliche Spannungen, die nicht isoliert sind und die einen elektrischen Schock verursachen können, herrschen.**

#### **Achtung**

**Lesen der Anleitungen** • Bevor Sie das Gerät zum ersten Mal verwenden, sollten Sie alle Sicherheits-und Bedienungsanleitungen genau durchlesen und verstehen.

- **Aufbewahren der Anleitungen**  Die Hinweise zur elektrischen Sicherheit des Produktes sollten Sie aufbewahren, damit Sie im Bedarfsfall darauf zurückgreifen können.
- **Befolgen der Warnhinweise**  Befolgen Sie alle Warnhinweise und Anleitungen auf dem Gerät oder in der Benutzerdokumentation.
- **Keine Zusatzgeräte**  Verwenden Sie keine Werkzeuge oder Zusatzgeräte, die nicht ausdrücklich vom Hersteller empfohlen wurden, da diese eine Gefahrenquelle darstellen können.

#### **Instrucciones de seguridad • Español**

**Este símbolo se utiliza para advertir al usuario sobre instrucciones importantes de operación y mantenimiento (o cambio de partes) que se desean destacar en el contenido de la documentación suministrada con los equipos.**

**Este símbolo se utiliza para advertir al usuario sobre la presencia de elementos con**  $\mathscr{H}$ **voltaje peligroso sin protección aislante, que puedan encontrarse dentro de la caja o alojamiento del producto, y que puedan representar riesgo de electrocución.**

#### **Precaucion**

**Leer las instrucciones •** Leer y analizar todas las instrucciones de operación y seguridad, antes de usar el equipo.

**Conservar las instrucciones •** Conservar las instrucciones de seguridad para futura consulta. **Obedecer las advertencias •** Todas las advertencias e instrucciones marcadas en el equipo o en la

ación del usuario, deben ser obedecidas **Evitar el uso de accesorios •** No usar herramientas o accesorios que no sean especificamente endados por el fabricante, ya que podrian implicar riesgos

#### **Warning**

- **Power sources •** This equipment should be operated only from the power source indicated on the product. This equipment is intended to be used with a main power system with a grounded (neutral) conductor. The third (grounding) pin is a safety feature, do not attempt to bypass or disable it.
- **Power disconnection** To remove power from the equipment safely, remove all power cords from the rear of the equipment, or the desktop power module (if detachable), or from the power source receptacle (wall plug).
- **Power cord protection** Power cords should be routed so that they are not likely to be stepped on or pinched by items placed upon or against them.
- **Servicing** Refer all servicing to qualified service personnel. There are no user-serviceable parts inside. To prevent the risk of shock, do not attempt to service this equipment yourself because opening or removing covers may expose you to dangerous voltage or other hazards.
- **Slots and openings** If the equipment has slots or holes in the enclosure, these are provided to prevent overheating of sensitive components inside. These openings must never be blocked by other objects.
- **Lithium battery** There is a danger of explosion if battery is incorrectly replaced. Replace it only with the same or equivalent type recommended by the manufacturer. Dispose of used batteries according to the manufacturer's instructions.

#### **Avertissement**

- **Alimentations•** Ne faire fonctionner ce matériel qu'avec la source d'alimentation indiquée sur l'appareil. Ce matériel doit être utilisé avec une alimentation principale comportant un fil de terre (neutre). Le troisième contact (de mise à la terre) constitue un dispositif de sécurité : n'essayez pas de la contourner ni de la désactiver.
- **Déconnexion de l'alimentation•** Pour mettre le matériel hors tension sans danger, déconnectez tous les cordons d'alimentation de l'arrière de l'appareil ou du module d'alimentation de bureau (s'il est amovible) ou encore de la prise secteur
- **Protection du cordon d'alimentation** Acheminer les cordons d'alimentation de manière à ce que personne ne risque de marcher dessus et à ce qu'ils ne soient pas écrasés ou pincés par des objets.
- **Réparation-maintenance** Faire exécuter toutes les interventions de réparation-maintenance par un technicien qualifié. Aucun des éléments internes ne peut être réparé par l'utilisateur. Afin d'éviter tout danger d'électrocution, l'utilisateur ne doit pas essayer de procéder lui-même à ces opérations car l'ouverture ou le retrait des couvercles risquent de l'exposer à de hautes tens et autres dangers.
- **Fentes et orifices** Si le boîtier de l'appareil comporte des fentes ou des orifices, ceux-ci servent à empêcher les composants internes sensibles de surchauffer. Ces ouvertures ne doivent jamais être bloquées par des objets.
- **Lithium Batterie** Il a danger d'explosion s'll y a remplacment incorrect de la batterie. Remplacer uniquement avec une batterie du meme type ou d'un ype equivalent recommande par le constructeur. Mettre au reut les batteries usagees conformement aux instructions du fabricant.

#### **Vorsicht**

- **Stromquellen** Dieses Gerät sollte nur über die auf dem Produkt angegebene Stromquelle betrieben werden. Dieses Gerät wurde für eine Verwendung mit einer Hauptstromleitung mit einer geerdeten (neutralen) Leiter konzipiert. Der dritte Kontakt ist für einen Erdanschluß, und stellt eine Sicherheitsfunktion dar. Diese sollte nicht umgangen oder außer Betrieb gesetzt werden.
- **Stromunterbrechung**  Um das Gerät auf sichere Weise vom Netz zu trennen, sollten Sie alle Netzkabel aus der Rückseite des Gerätes, aus der externen Stomversorgung (falls dies möglich ist) oder aus der Wandsteckdose ziehen.
- **Schutz des Netzkabels**  Netzkabel sollten stets so verlegt werden, daß sie nicht im Weg liegen und niemand darauf treten kann oder Objekte darauf- oder unmittelbar dagegengestellt wer können.
- **Wartung**  Alle Wartungsmaßnahmen sollten nur von qualifiziertem Servicepersonal durchgeführt werden. Die internen Komponenten des Gerätes sind wartungsfrei. Zur Vermeidung eines elektrischen Schocks versuchen Sie in keinem Fall, dieses Gerät selbst öffnen, da beim Entfernen der Abdeckungen die Gefahr eines elektrischen Schlags und/oder andere Gefahren bestehen.
- Schlitze und Öffnungen Wenn das Gerät Schlitze oder Löcher im Gehäuse aufweist, dienen die zur Vermeidung einer Überhitzung der empfindlichen Teile im Inneren. Diese Öffnungen dürfen niemals von anderen Objekten blockiert werden.
- **Litium-Batterie**  Explosionsgefahr, falls die Batterie nicht richtig ersetzt wird. Ersetzen Sie verbrauchte Batterien nur durch den gleichen oder einen vergleichbaren Batterietyp, der auch vom Hersteller empfohlen wird. Entsorgen Sie verbrauchte Batterien bitte gemäß den Herstelleranweisungen.

#### **Advertencia**

- **Alimentación eléctrica** Este equipo debe conectarse únicamente a la fuente/tipo de alimentación eléctrica indicada en el mismo. La alimentación eléctrica de este equipo debe provenir de un sistema de distribución general con conductor neutro a tierra. La tercera pata (puesta a tierra) es una medida de seguridad, no puentearia ni eliminaria.
- **Desconexión de alimentación eléctrica** Para desconectar con seguridad la acometida de alimentación eléctrica al equipo, desenchufar todos los cables de alimentación en el panel trasero del equipo, o desenchufar el módulo de alimentación (si fuera independiente), o desenchufar el cable del receptáculo de la pared.
- Protección del cables de alimentación Los cables de alimentación eléctrica se deben instalar en lugares donde no sean pisados ni apretados por objetos que se puedan apoyar sobre ellos.
- **Reparaciones/mantenimiento** Solicitar siempre los servicios técnicos de personal calificado. En el interior no hay partes a las que el usuario deba acceder. Para evitar riesgo de electrocución, no intentar personalmente la reparación/mantenimiento de este equipo, ya que al abrir o extraer las tapas puede quedar expuesto a voltajes peligrosos u otros riesgos.
- **Ranuras y aberturas** Si el equipo posee ranuras o orificios en su caja/alojamiento, es para evitar el sobrecalientamiento de componentes internos sensibles. Estas aberturas nunca se deben obstruir con otros objetos.
- **Batería de litio** Existe riesgo de explosión si esta batería se coloca en la posición incorrecta. Cambiar esta batería únicamente con el mismo tipo (o su equivalente) recomendado por el fabricante. Desachar las baterías usadas siguiendo las instrucciones del fabricante.

## **Quick Start — USP 405**

#### **Installation**

#### *Step 1*

Turn off power to the USP 405 and the input and output devices, and remove the power cords.

#### *Step 2*

Install the four rubber feet on the bottom of the USP 405, or mount the USP in a rack.

#### *Step 3*

**S-video output**

**S-VIDEO**

Attach input devices to the USP.

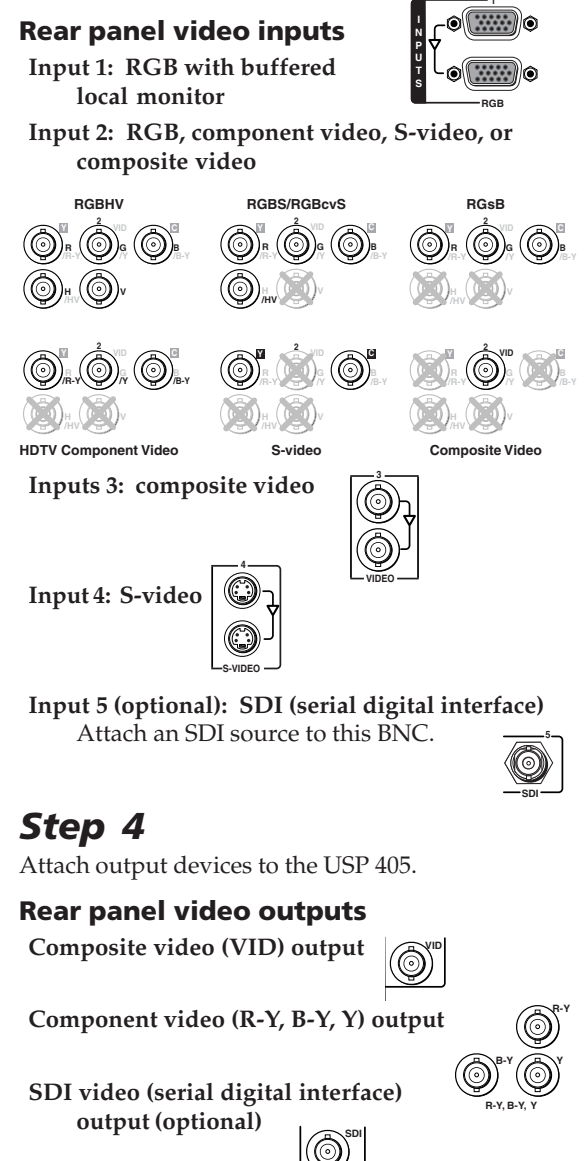

**RGB or component video output**

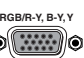

#### **RGB or HD component video output**

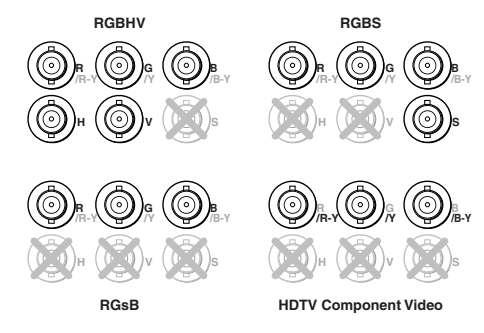

*You can connect both outputs shown above (15-pin HD connector and the BNCs) simultaneously to two different displays. The sync format is the same for both outputs.*

#### *Step 5*

Plug the USP 405 and the input and output devices into a grounded AC source, and turn on the input and output devices.

**S<sup>D</sup><sup>I</sup> <sup>Y</sup>**

**KOR** 

**R<sup>G</sup><sup>B</sup>/R-Y, B-Y, <sup>Y</sup> <sup>R</sup>-Y, B-Y, <sup>Y</sup> <sup>V</sup>ID <sup>S</sup><sup>D</sup><sup>I</sup> S<sup>D</sup><sup>I</sup> <sup>R</sup><sup>G</sup><sup>B</sup>/R-Y, B-Y, Y 43 <sup>1</sup> IN /RY <sup>G</sup> /Y <sup>B</sup> /B-YV S**

**/RY <sup>G</sup> /Y <sup>B</sup> /B-YH <sup>S</sup>**

Monitor

**Application example with USP 405 being used as a scaler** 

VCR

#### *Step 6*

Use the LCD menu screens (see the next page) or RS-232 programming to configure the USP 405. See chapter two for installation and operation procedures, and see chapter three for programming information.

**USP 405**

PC Computer

Camera

**1<sup>0</sup><sup>0</sup>-2<sup>4</sup><sup>0</sup><sup>V</sup> <sup>5</sup><sup>0</sup>-6<sup>0</sup><sup>H</sup><sup>z</sup>**

**USP 40 1<sup>0</sup><sup>0</sup>-2<sup>4</sup><sup>0</sup><sup>V</sup> <sup>5</sup><sup>0</sup>-6<sup>0</sup><sup>H</sup><sup>z</sup> R<sup>S</sup>-2<sup>3</sup><sup>2</sup> R<sup>G</sup><sup>B</sup>/H<sup>D</sup> <sup>R</sup>-Y, B-Y, <sup>Y</sup> R<sup>G</sup><sup>B</sup>/R-Y, B-Y, <sup>Y</sup> <sup>R</sup>-Y, B-Y, <sup>Y</sup> <sup>V</sup>ID <sup>S</sup><sup>D</sup><sup>I</sup> S<sup>D</sup><sup>I</sup> <sup>Y</sup> R<sup>G</sup><sup>B</sup>/R-Y, B-Y, Y S-VIDEO <sup>1</sup> IN /RY <sup>G</sup> /Y <sup>B</sup> <sup>H</sup> <sup>V</sup> <sup>S</sup> /RY <sup>G</sup> /Y <sup>B</sup> H<sup>V</sup> <sup>S</sup> TEN KORANDA** SGI Computer Betacam Tape Deck PC Computer Non-linear Edit Station VCR Monitor **RGB 112xi Application example with USP 405 being used as a scan converter** 

Non-linear Edit Station

Monitor

DVD

**R<sup>S</sup>-2<sup>3</sup><sup>2</sup> R<sup>G</sup><sup>B</sup>/H<sup>D</sup><sup>R</sup>-Y, B-Y, <sup>Y</sup>**

RS-232 Control

Projector

Sync Timing Source

> RS-232 Control

Plasma Display

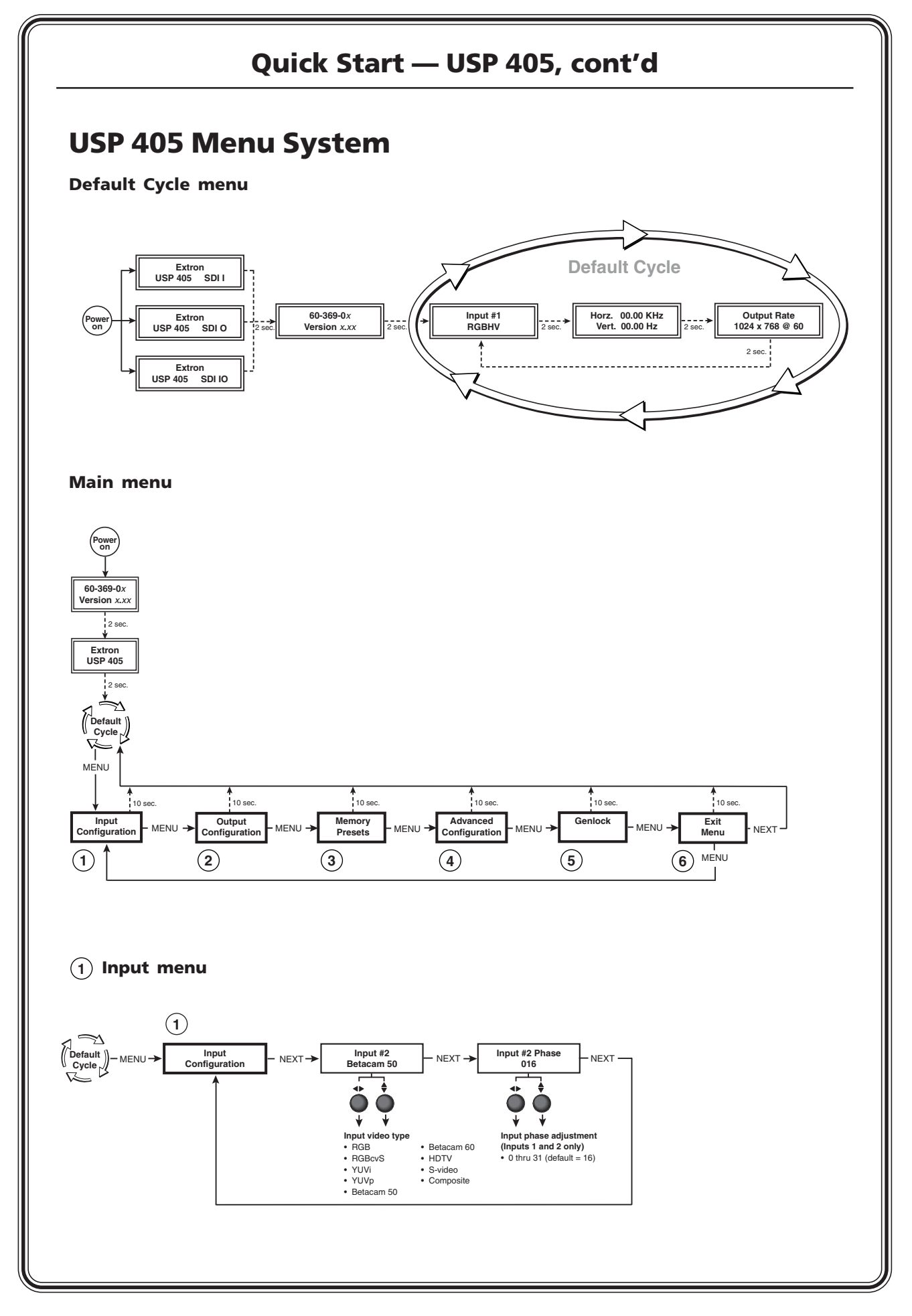

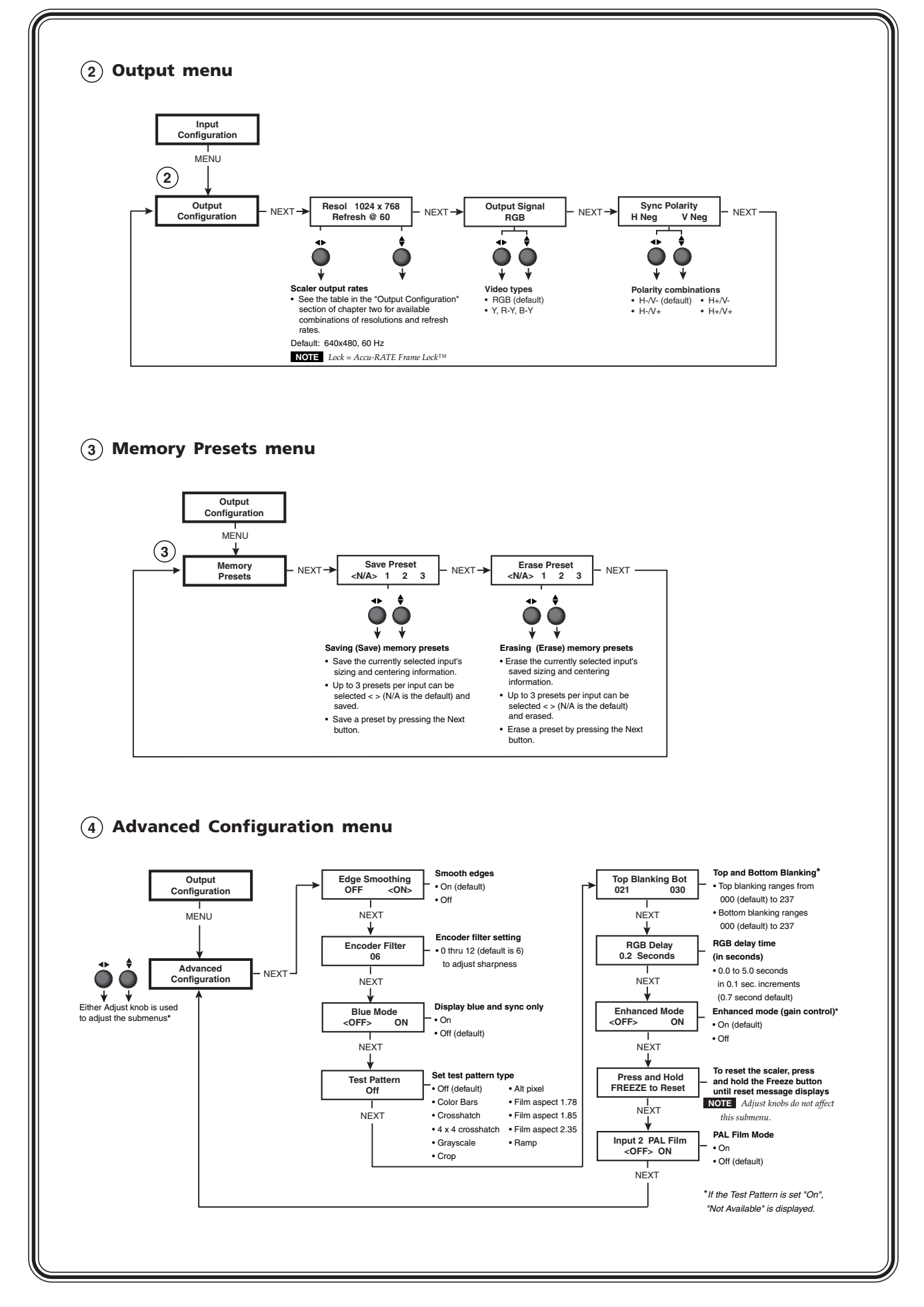

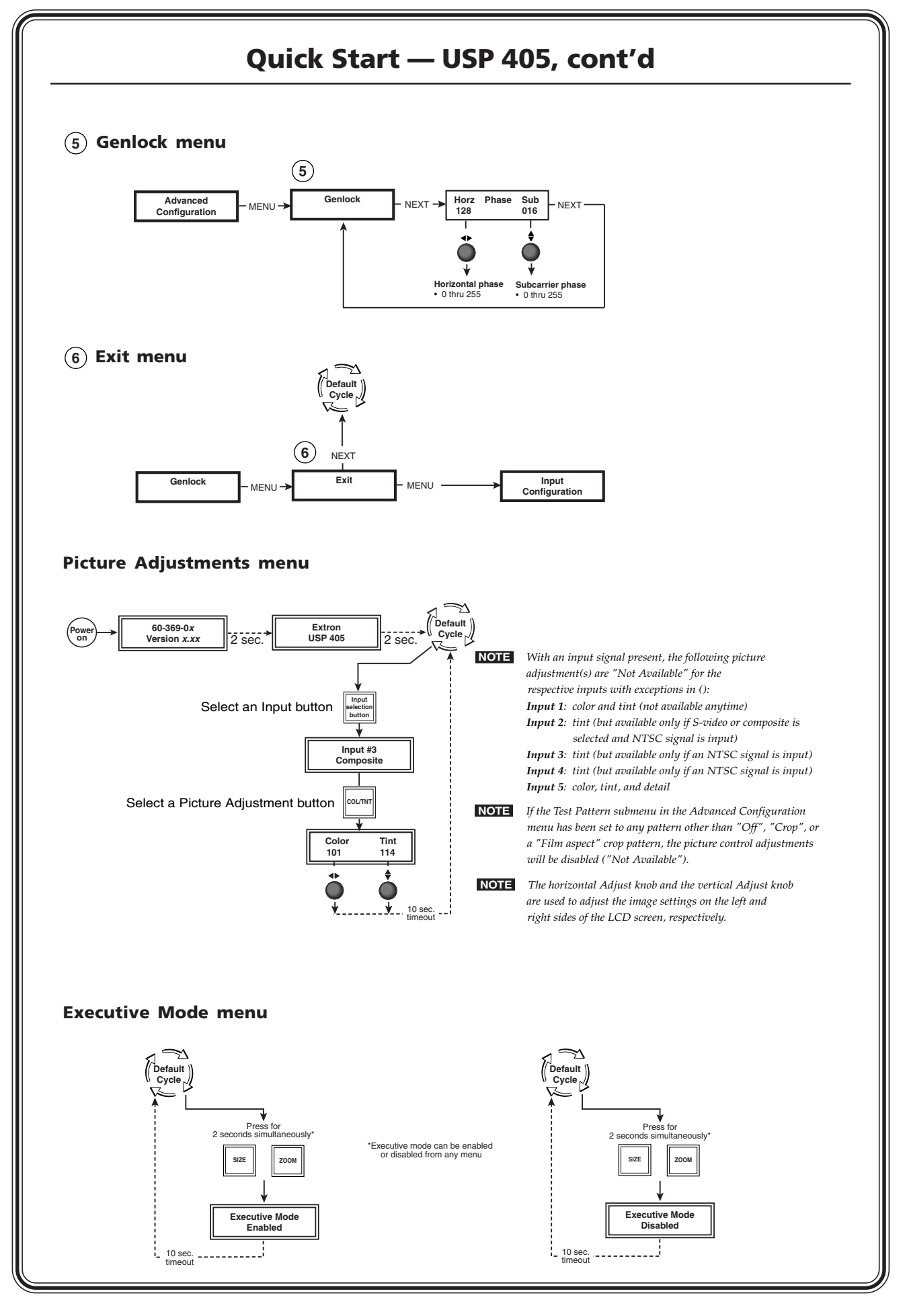

**QS-4 USP 405 • Quick Start** Download from Www.Somanuals.com. All Manuals Search And Download.

#### **Optimizing the Image for High Resolution Outputs**

#### *Step 1*

 Set the USP to output the crop pattern, then use the *display's* positioning controls to position the image so that you can see all sides on the display. To select the crop pattern:

See "Test Pattern submenu" (page 2-17).

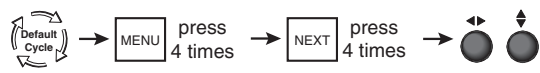

press 4 times

 $\frac{1}{\text{Default}}$   $\rightarrow$  MENU *A* times 4 times

#### *Step 2*

If you are using a digital display, use the alternating pixels test pattern as a reference to adjust the phase and dot clock on the display device. To select the alternating pixels test pattern:

#### *Step 3*

centering:

Select an input. Set the test pattern either to crop (if the source is 4:3, see step 2 above) or to the appropriate aspect ratio test pattern. Use the USP's sizing and centering functions to fill the pattern. To set the sizing or

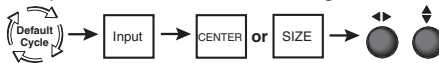

**NOTE** *If the source is a DVD, set the DVD player to output a 16:9 aspect ratio prior to performing step 4.* See "Image Adjustments" (page 2-19).

#### *Step 4*

For RGB input sources (Inputs 1 and 2), HDTV, and YUVp (input 2), use phase adjustments to eliminate noise. To adjust pixel phase:

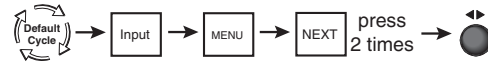

#### *Step 5*

 For the RGB input sources (Inputs 1 and 2), use the horizontal and vertical detail adjustments to increase the sharpness. To adjust the horizontal and vertical filtering:

See "Image Adjustments" (page 2-19).

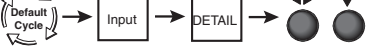

**Default Cycle**  $\left| \bigcirc \right|$  **CONT CONT** 

3 times

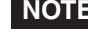

 **NOTE** *For composite, S-video, and YUV inputs, the horizontal and vertical filtering adjustments are replaced with a detail (sharpness) adjustment.*

#### *Step 6*

For all inputs, set brightness and contrast levels. To adjust brightness and contrast:

See "Image Adjustments" (page 2-19).

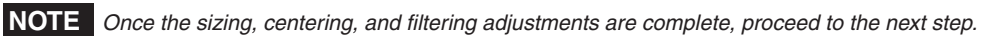

4 times

 $\frac{1}{\text{Default}}$   $\rightarrow$   $\frac{1}{\text{MEM}}$  press  $\rightarrow$  NEXT 3 times

#### *Step 7*

 $\mathcal{L}_{\text{cycle}}^{|\mathcal{L}|}$   $\longrightarrow$  MENU  $\mathcal{L}_{\text{times}}$  **Press**  $\longrightarrow$  NEXT press For composite video (input 3) and S-video (input 4) inputs, set the USP to output blue-only video and input color bars into the USP. Using the blue color bars as a reference, use the USP's color and tint controls to adjust the video's color and tint. To select blue-only video:

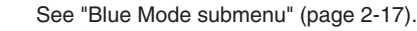

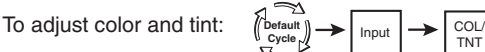

See *Image Adjustments* (page 2-19).

#### *Step 8*

Save this setting into one of the input's three user memories. To save the setting to memory:

See "Memory Presets" (page 2-15).

#### **Quick Start — USP 405, cont'd**

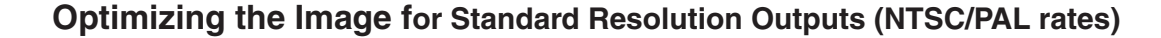

#### *Step 1*

 If you are using an analog CRT display, use the crosshatch test pattern as a reference to converge the display. To select the crosshatch pattern:

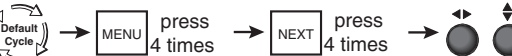

See "Test Pattern submenu" (page 2-17).

#### *Step 2*

 Set the USP to output the crop pattern, then use the *display's* positioning controls to position the image so that you can see all sides on the display. To select the crop pattern:

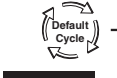

 $\frac{1}{\text{Optes}}$   $\rightarrow$  MENU press  $\rightarrow$  NEXT press 4 times 4 times

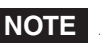

**NOTE** *At this point, sizing and centering on the display is complete.*

#### *Step 3*

Select an input. Set the test pattern either to crop (if the source is 4:3, see step 2 above), or to the appropriate aspect ratio test pattern. Use the USP's sizing and centering functions to fill the pattern. To set the sizing or ⇥

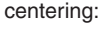

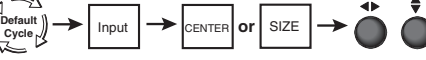

See "Image Adjustments" (page 2-19).

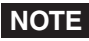

**NOTE** *If the source is a DVD, set the DVD player to output a 16:9 aspect ratio prior to performing step 4.*

#### *Step 4*

For the RGB input sources (Inputs 1 and 2), use the source material that is to be displayed.

**a.** Use phase adjustment to reduce noise and achieve a clear and sharp image. To adjust pixel phase:

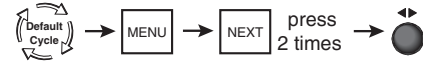

 **b.** Use the horizontal filter adjustment to maximize the amount of detail and the vertical filter adjustment to reduce the amount of flicker on the screen. To adjust the horizontal and vertical filtering:

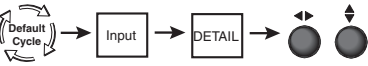

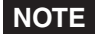

**NOTE** *For composite, S-video, and YUV inputs, the horizontal and vertical filtering adjustments are replaced with a detail (sharpness) adjustment.*

See "Image Adjustments" (page 2-19).

**c.** Next, use the encoder filter to adjust the sharpness of the image to the desired level. To adjust the sharpness:

See "Encoder Filter submenu" (page 2-17).

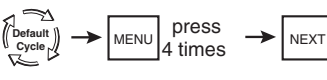

MENU P<sup>ress</sup>  $\rightarrow$  Next

press 2 times

press 3 times

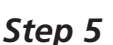

For composite, S-video, and component video inputs use the detail setting to adjust the sharpness of the image. To adjust the image detail, see step 4a above.

#### *Step 6*

Save this setting into one of the input's three user memories. To save the setting to memory:

See "Memory Presets" (page 2-15).

**Cycle**

## **Table of Contents**

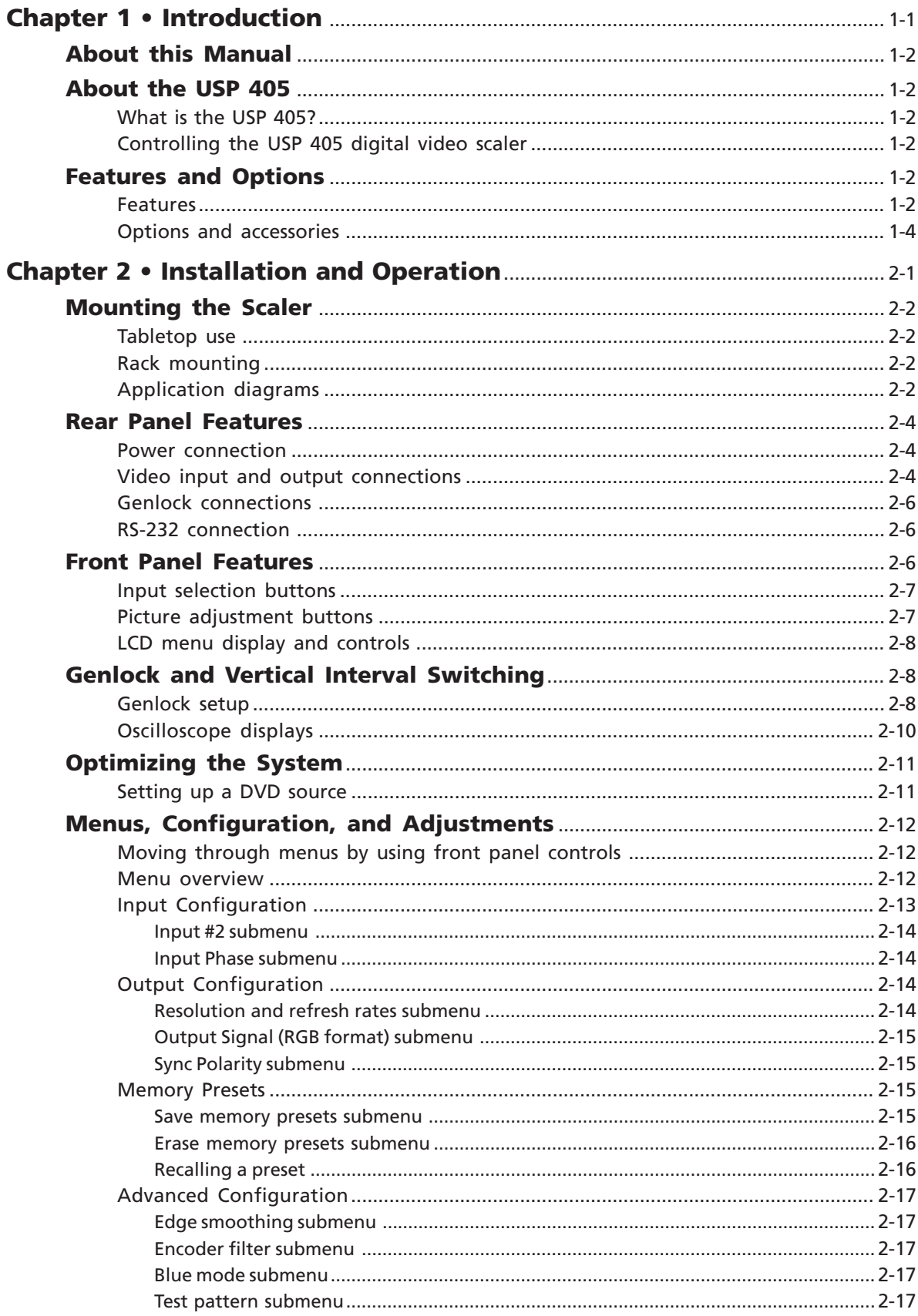

 $\mathbf i$ 

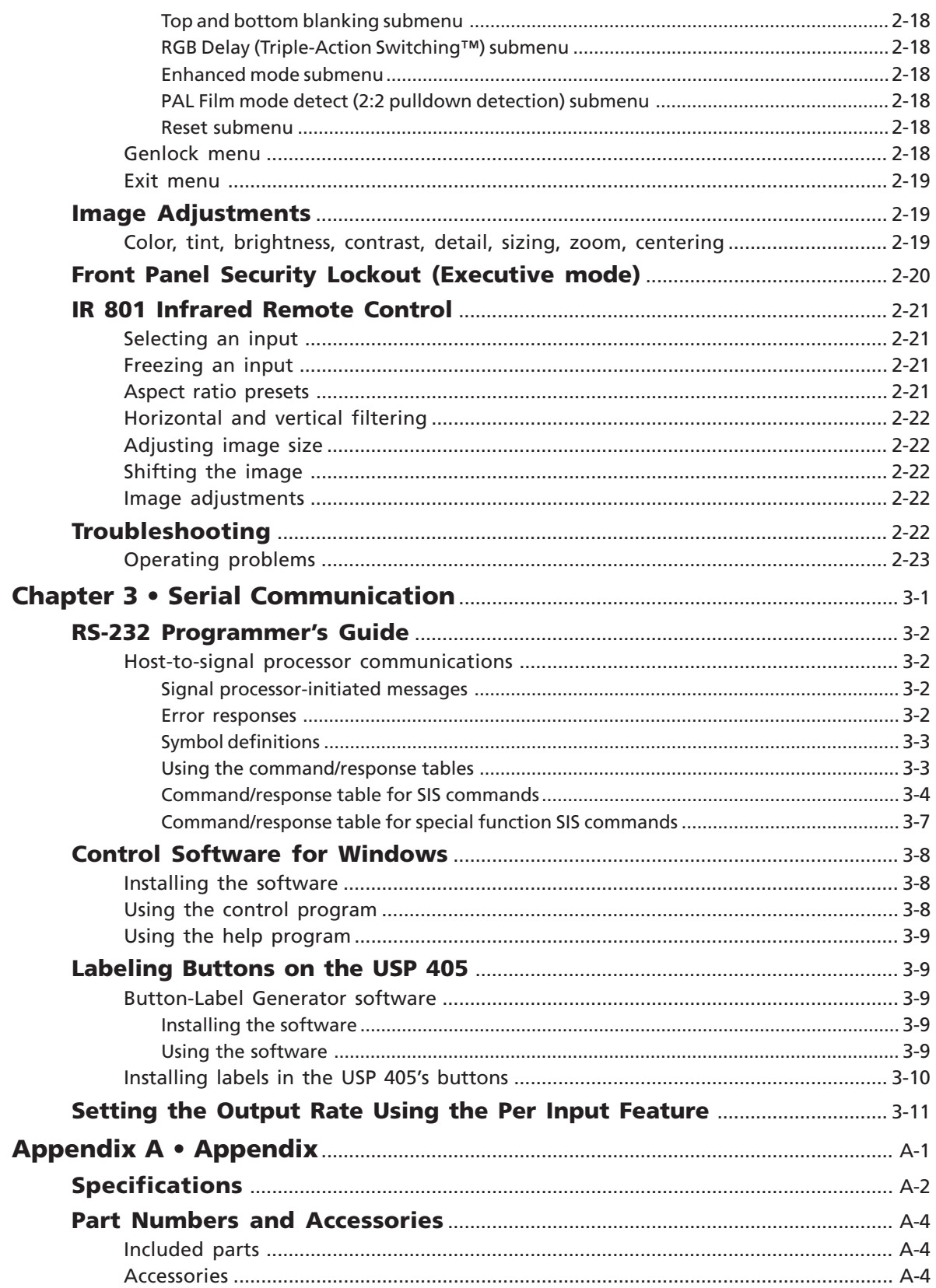

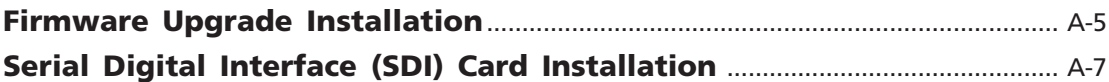

*All trademarks mentioned in this manual are the properties of their respective owners.*

68-541-01 **Rev. C** 01 05

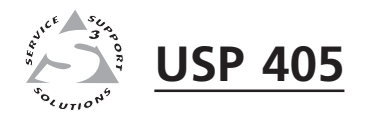

# **Chapter One**

# **Introduction**

About this Manual

About the USP 405

Features and Options

#### **About this Manual**

This manual discusses how to install, configure, and operate the Extron USP 405 universal signal processor and how to operate the optional IR 801 infrared remote control (part #70-152-01).

Throughout this manual the terms "USP", "universal signal processor", and "signal processor" are used interchangeably to refer to the same product.

#### **About the USP 405**

#### **What is the USP 405?**

The USP 405 is a high performance digital video scaler, scan converter, standards converter, and transcoder. It accepts a wide range of video input signals and converts them, up or down, into a number of different signal formats to meet the video requirements of virtually any system. The USP 405 offers 35 output rates, including HDTV, and provides scaling solutions for boardrooms and conference rooms, as well as rental and staging applications.

The USP 405 is available in four configurations: a basic model (part #60-369-01), which does not include the serial digital interface (SDI); a model that includes SDI input (part #60-369-02); a model that includes SDI output (part #60-369-03); and a model that includes both SDI input and SDI output (part #60-369-04).

The USP accepts computer video (RGB), component video, S-video, composite video, and SDI input (optional).

To enable superior scaling performance, the USP 405 features several of Extron's patent-pending technologies, including Dynamic Motion Interpolation (DMI™), and 3:2 and 2:2 pulldown detection. DMI is an advanced motion detection and compensation method that enables image enhancement with no loss of image fidelity.

#### **Controlling the USP 405 universal signal processor**

The USP 405 can be controlled using one or more of the following means:

- The front panel controls
- A computer, a third party control system, or any other device that can send and receive the serial communications through the RS-232 port. Extron's Simple Instruction Set<sup>™</sup> (SIS<sup>™</sup>) is a set of simple keystroke commands that can be used with any such devices, and Extron's control software for Windows provides a graphical interface for controlling the signal processor from a computer.
- The optional IR 801 remote control, which has most of the front panel controls
- Contact closure control

#### **Features and Options**

#### **Features**

**Six video inputs** —

- **Input 1** One 15-pin HD connector for RGB/computer video input, and one 15-pin HD connector for a buffered local monitor output
- **Input 2** Five BNC connectors accept RGBHV/RGBS/RGsB computer video, RGBcvS, component video, S-video, or composite video.
- **Input 3** One BNC connector accepts composite video signals, and one BNC connector outputs a buffered loop-through composite video signal.
- **Input 4** One 4-pin mini-DIN connector accepts S-video, and one mini-DIN connector outputs a buffered loop-through S-video signal.
- **Input 5 (optional)** One BNC connector inputs the optional SDI (serial digital interface) signal.

**Six video outputs** —

- **Composite video** One BNC connector for composite video
- **Component video** Three BNC connectors for R-Y, B-Y, Y
- **SDI video (optional)** One BNC connector for serial digital interface (optional)
- **S-video** One 4-pin mini-DIN connector for S-video
- **RGB video** One 15-pin HD connector for RGB/computer video
- **RGB/HDTV video** Five BNC connectors for HDTV R-Y, B-Y, Y (component) video
- **Four ways to control the USP 405** The USP's front panel, a computer or other RS-232 control device, the optional IR 801 remote control, or contact closure control can all be used to control the USP.

**Scaled outputs** — The USP 405 offers 35 different output rates.

- **RS-232 configuration** The USP 405 can be configured by using the Extron control software for Windows, or by using a third party control system.
- **Freeze button** Each input of the USP 405 can be frozen using the Freeze button. Once the input is frozen, the input signal can be removed and the frozen output image is not lost.
- **Quad-standard video decoding capability** The USP 405 uses a digital, fourline adaptive comb filter to decode NTSC 3.58, NTSC 4.43, PAL, and SECAM signals.
- **Accu-RATE Frame Lock™** The patented Extron Accu-RATE Frame Lock™ eliminates artifacts from scaled motion video by eliminating frame rate conversion. It locks the output frame rate to the input frame rate of the active input. The result is a switching system that eliminates image tears and other artifacts from motion video.
- **Dynamic Motion Interpolation™ (DMI™)** This video processing technique is an advanced motion prediction and compensation method that treats motion content and still content with different algorithms to yield high fidelity images.
- **3:2 pulldown detection for NTSC and 2:2 film detection for PAL video sources** — These advanced film mode processing features help maximize image detail and sharpness for video sources that originated from film. When film is converted to NTSC video, the film frame rate has to be matched to the video frame rate in a process called 3:2 pulldown. Jaggies and other image artifacts can result if conventional deinterlacing techniques are used on film-source video. The USP 405's advanced film mode processing recognizes signals that originated from film. The USP 405 then applies video processing algorithms that optimize the conversion of video that was made with the 3:2 pulldown process. This results in richly detailed images with sharply defined lines. A similar process is used for PAL film-source video.
- **Versatile mounting options** The UPS 405 can be rack mounted, or it can be placed on a table or other furniture. Rubber feet and rack mounting hardware are included.

#### **Options and accessories**

The USP 405's optional equipment includes:

- **IR 801 remote control** The Extron IR 801 (part #70-153-01) is an infrared remote control which replicates all of the front panel controls of the USP 405 except the Menu and Next buttons.
- **SDI input card** Serial digital interface (SDI) input can be added to the USP 405 by the installation of an SDI input card (part #70-168-01).
- **SDI output card** Serial digital interface (SDI) output can be added to the USP 405 by the installation of an SDI output card (part #70-065-01).

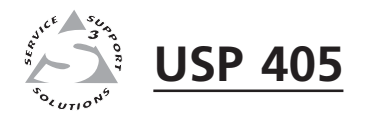

# apter Two<br>and Operation **Chapter Two**

# **Installation and Operation**

Mounting the Scaler

Rear Panel Features

Front Panel Features

Genlock and Vertical Interval Switching

Optimizing the System

Menus, Configuration, and Adjustments

Image Adjustments

Front Panel Security Lockout (Executive mode)

IR 801 Infrared Remote Control

Troubleshooting

#### **Mounting the Scaler**

#### **Tabletop use**

The USP 405 signal processor comes with rack mounting brackets and rubber feet. For tabletop use, attach a self-adhesive rubber foot to each corner of the bottom of the unit.

#### **Rack mounting**

For rack mounting, do not install the rubber feet. Attach the provided rack mounting brackets to the USP 405 with machine screws, as shown below, then fasten the USP to the rack using the supplied machine screws.

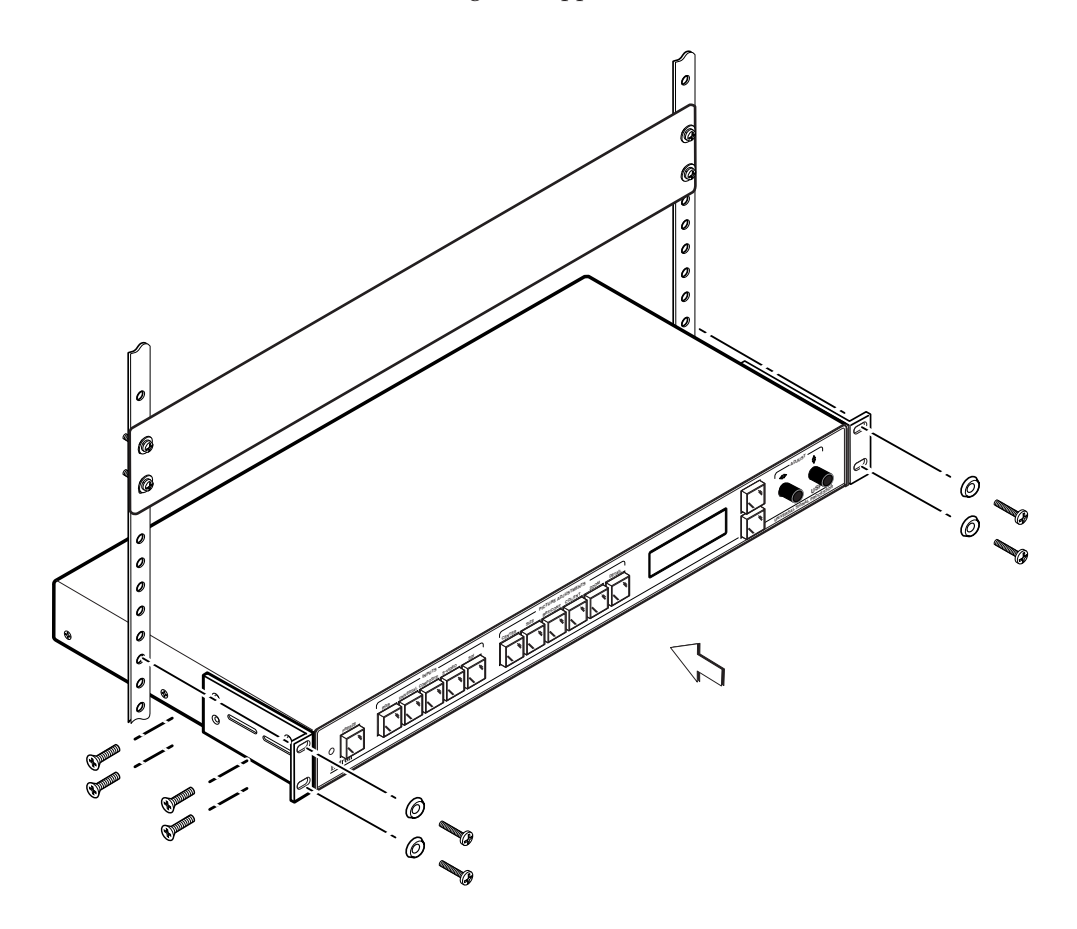

*Rack mounting the USP 405*

#### **Application diagrams**

The diagrams on the next page show examples of typical USP 405 applications and cable connections. The two examples show the USP 405 being used as a scan converter and as a scaler.

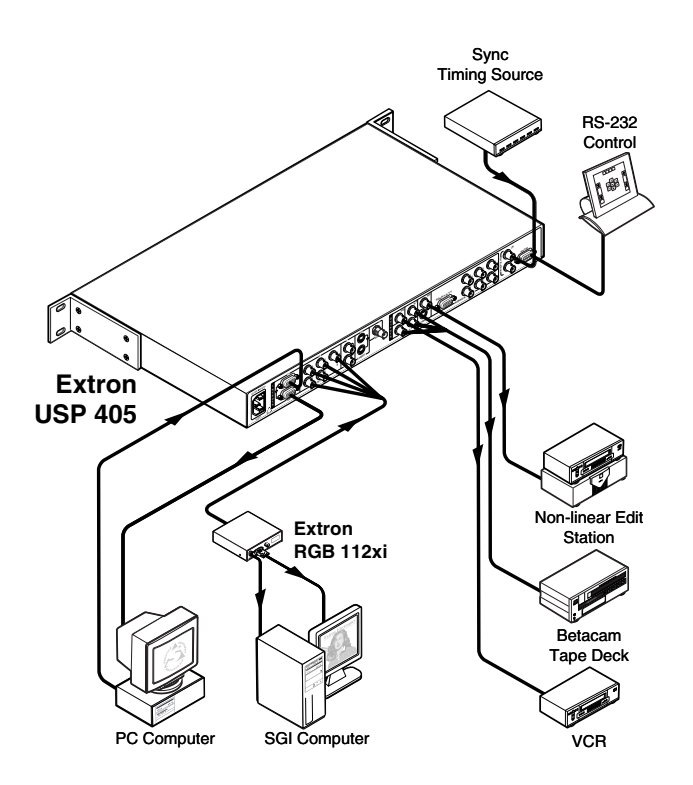

*Example of the USP 405 being used as a scan converter*

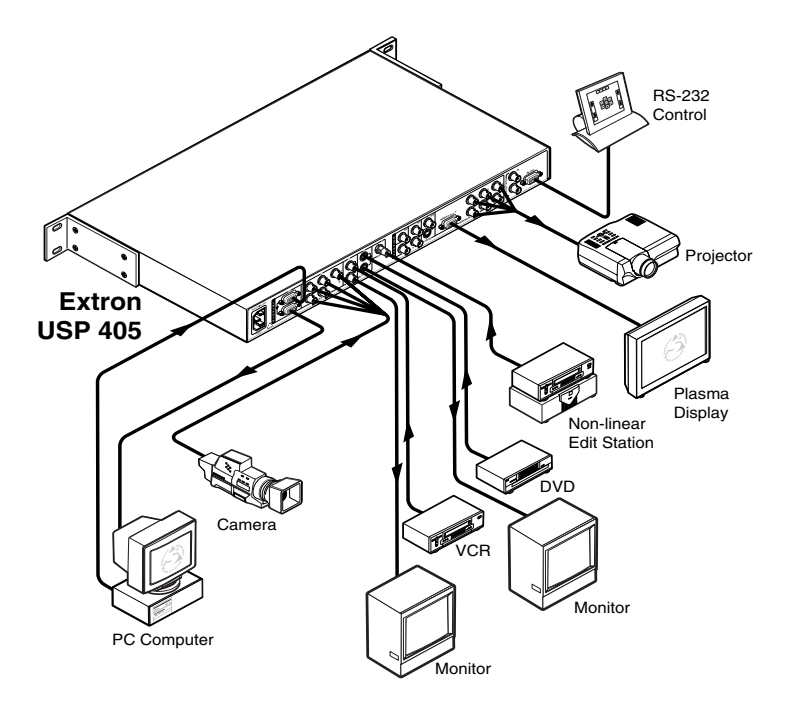

*Example of the USP 405 being used as a scaler*

#### **Rear Panel Features**

The rear panel of the USP 405, as shown below, contains all of the possible connectors available on the USP.

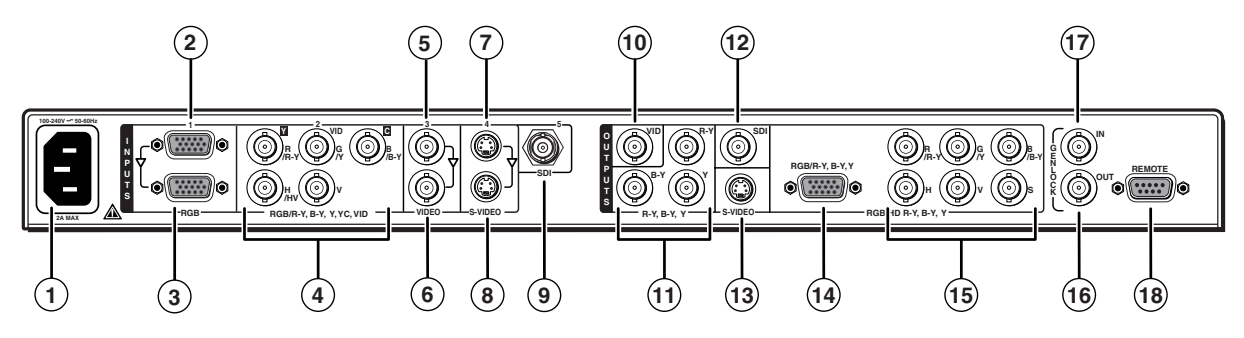

*USP 405 rear panel connectors*

#### **Power connection**

**1 AC power connector** — Plug a standard IEC power cord into this connector to connect the USP 405 to a 100 to 240VAC, 50 Hz or 60 Hz power source. The front panel control and input selection buttons light in sequence during power-up.

#### **Video input and output connections**

**2 3 Video input 1** — RGB/computer video is input through the female 15-pin HD connector  $(2)$  and the input signal is also buffered and output through a female 15-pin HD connector  $(3)$  for loop-through to a local monitor. The RGB input can be scaled to 35 different output resolutions and scan converted for YUV, YC, composite video, or SDI output.

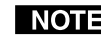

*Output of the SDI signal requires the SDI output card option.*

**4 Video input 2** — This input, consisting of 5 female BNC connectors, accepts computer video (RGB), component video, composite video, and S-video signals. The input can be scan converted for YUV, YC, composite video, or SDI output. The output can be scaled to 35 different output resolutions. Connect cables for the appropriate signal type, as shown in the following diagram.

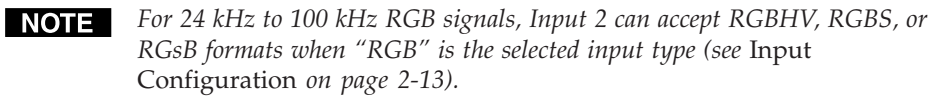

*For 15 kHz RGB signals (NTSC 3.58/PAL/SECAM/NTSC 4.43), Input 2 can accept RGBS or RGBcvS formats when "RGBcvS" is the selected input type (see* Input Configuration *on page 2-13).*

*The USP 405 does not accept any signal between 15.75 kHz and 24 kHz.*

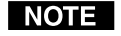

*A 15.xx kHz input signal is converted properly only if the input is RGBS or RGBcvS, but a 15.xx kHz RGBHV signal is not successfully converted.*

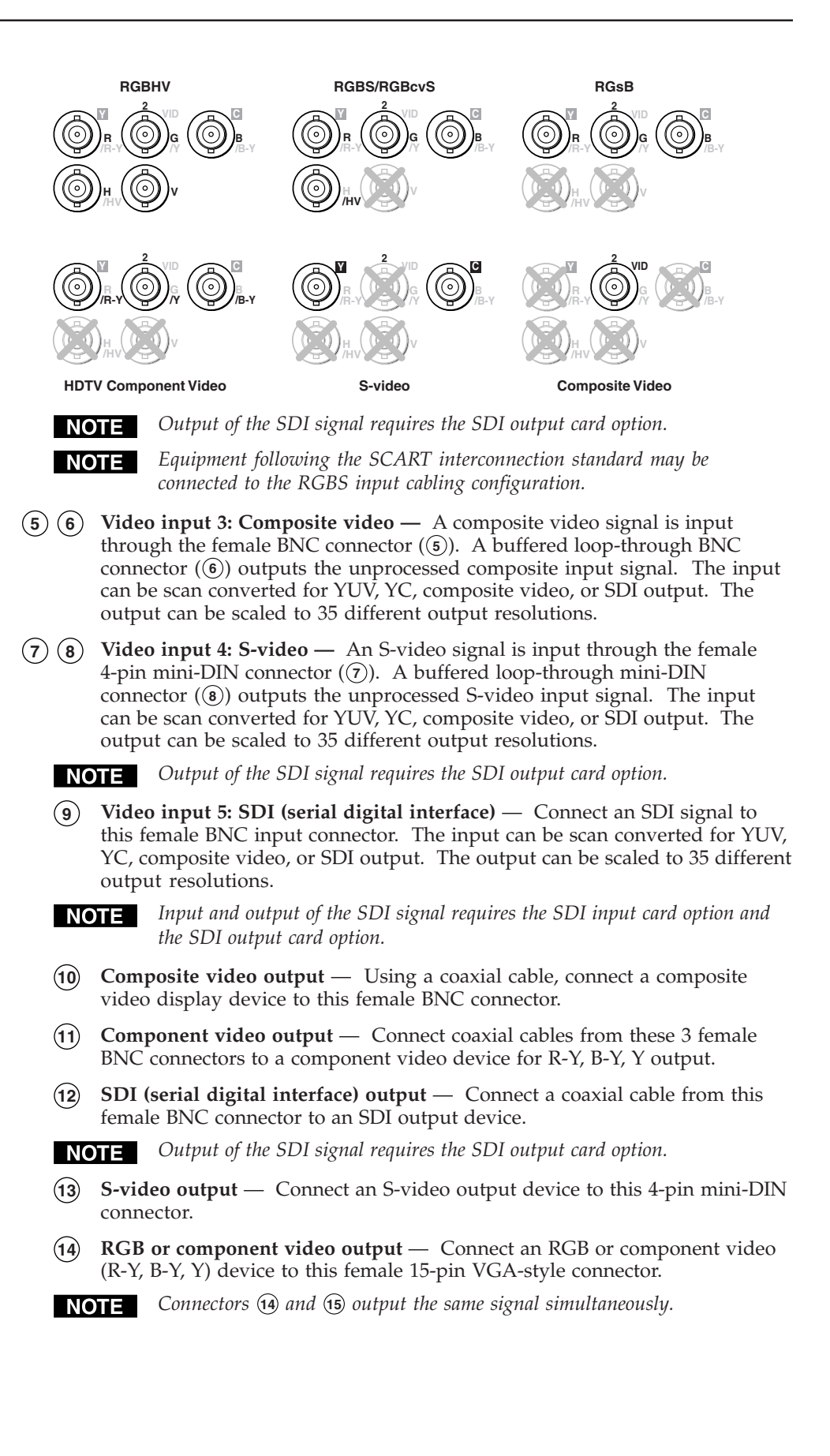

**15 RGB or HDTV component output** — Connect coaxial cables from these female BNC connectors to an RGB output device or to an HDTV component video device. Connect cables for the appropriate signal type, as shown here.

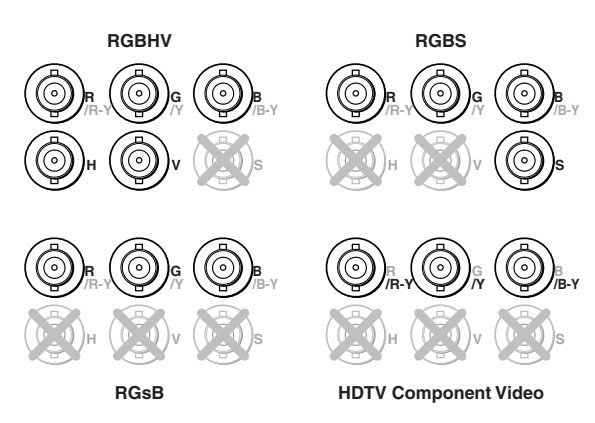

#### **Genlock connections**

- **16 Genlock output** Connect any downstream equipment that requires genlocking to this female BNC connector to route the black burst signal throughout the system in broadcast or other sync-critical applications.
- **17 Genlock input** Connect an external black burst signal to this female BNC connector for genlocking the video signal in broadcast or other synccritical applications.

#### **RS-232 connection**

**18 RS-232 port** — This connector provides for two-way RS-232 communication. See the chapter 3, "Serial Communication", for information on how to install and use the control software and SIS commands.

The default protocol is

- 9600 baud
- 1 stop bit
- no parity
- no flow control.

The rear panel RS-232, 9-pin D connector has the following pin assignments:

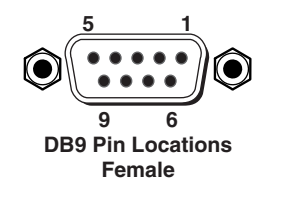

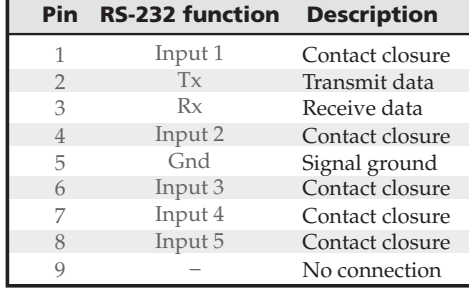

#### **Front Panel Features**

The front panel buttons, controls, and LCD of the USP 405, are shown below. The front panel buttons can be labeled using the Button-Label Generator software that is described in chapter 3, "Serial Communication".

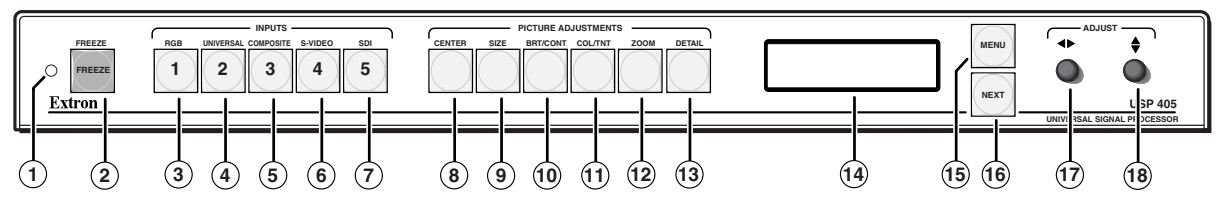

*USP 405 front panel*

- **1 Infrared sensor** This sensor is used to receive infrared (IR) signals from the IR 801 remote control. See the "IR 801 Infrared Remote Control" section in this chapter.
- **2 Freeze button** This button locks the output display to the current image being input. When the freeze function is enabled, this button lights red. To unfreeze the image, press the Freeze button again.

#### **Input selection buttons**

The input selection buttons select the video signal type being input. When pressed, these buttons light yellow.

- **3 RGB input button**  This button selects RGB computer video input from video input 1.
- **4 Universal input button** This button selects either RGB video, component video, S-video, or composite video input from video input 2.
- **5 Composite video input button** This button selects composite video input from video input 3.
- **6 S-video input button** This button selects the S-video input from video input 4.
- **7 SDI input button (serial digital interface)** This button selects the SDI input from video input 5.

*Actual input of the SDI signal requires the SDI input card option.*

#### **Picture adjustment buttons**

The picture adjustment buttons select image adjustment controls that are adjusted using the horizontal Adjust ( **<sup>17</sup>** ) and vertical Adjust ( **<sup>18</sup>** ) adjustment knobs. When pressed, these buttons light green.

- **8 Center control button** This button selects the centering adjustment for the output display. The horizontal centering adjustment is made using the horizontal Adjust knob and the vertical centering adjustment is made using the vertical Adjust knob. There is no specified adjustment range. See the "Image Adjustments" section in this chapter.
- **9 Size control button** This button selects the size adjustment for the output display. The horizontal sizing adjustment is made using the horizontal Adjust knob and the vertical sizing adjustment is made using the vertical Adjust knob. There is no specified adjustment range. See the "Image Adjustments" section in this chapter.
- **10 Brightness/Contrast control button (Brt/Cont)** This button selects the brightness and contrast adjustment for the output display. The adjustment is made using the horizontal Adjust and vertical Adjust adjustment knobs. The adjustment range of brightness is 0 to 63, and contrast is 0 to 255. See the "Image Adjustments" section in this chapter.

**11 Color/Tint control button (Col/Tnt)** — This button selects the color and tint adjustment for the output display. The adjustment is made using the horizontal Adjust and vertical Adjust adjustment knobs. The adjustment range of color is 0 to 127, and tint is 0 to 255. See the "Image Adjustments" section in this chapter.

*The Color/Tint control affects only composite video and S-video.*

- **12 Zoom control button** This button selects the zoom-in and zoom-out adjustment for the output display. The adjustment is made using the horizontal Adjust and vertical Adjust adjustment knobs. Turning either adjustment knob clockwise will zoom in on the image, and turning either knob counterclockwise will zoom out on the image. See the "Image Adjustments" section in this chapter.
- **13 Detail control button** This button selects the image detail (sharpness) adjustment for the output display. The adjustment is made using the horizontal Adjust and vertical Adjust knobs. The sharpness adjustment compensates for long cable runs. The horizontal Adjust knob controls the horizontal filter and the vertical Adjust knob controls the vertical filter. The adjustment range of each knob is 0 to 7. See the "Image Adjustments" section in this chapter.

#### **LCD menu display and controls**

- **14 LCD** This screen displays configuration menus and status information. See the "Menus, Configuration, and Adjustments" section in this chapter for details.
- **15 Menu button** Use this button to enter and move through the main menu system in the USP 405. See the "Menus, Configuration, and Adjustments" section in this chapter for details. This button is always lit yellow.
- **16 Next button** Use this button to step through the submenus in the USP 405 menu system. See the "Menus, Configuration, and Adjustments" section in this chapter for details. This button is always lit yellow.
- **17 Horizontal Adjust (** $\blacklozenge$ **) knob** Rotate this knob to scroll through menu options and make adjustments.
- **18 Vertical Adjust (** $\triangleleft$ **) knob** Rotate this knob to scroll through menu options and make adjustments.

#### **Genlock and Vertical Interval Switching**

For vertical interval switching (to allow clean switching between signals from several devices during the vertical blanking period of each signal), a composite sync signal can be applied at the Genlock In connector, and can also be passed to another device via the Genlock Out connector.

If the genlock connectors are used only for vertical interval switching, no horizontal or subcarrier phase adjustments are required.

#### **Genlock setup**

Genlock differs from simple vertical interval switching in that an external device (a black burst generator) generates a reference sync signal for the system, and every device that uses that signal has its output signal's horizontal and subcarrier phases adjusted to exactly match that of the generator. This allows precise timing and full synchronization. Genlocked systems produce cleaner switches between inputs than do those without this type of synchronization.

An oscilloscope is required for genlock setup, and a vectorscope is recommended. Waveform monitors of types other than a vectorscope may give the appearance that timing is adjusted correctly when it is 180 degrees out of phase. This results in incorrect colors or picture artifacts.

To synchronize the USP 405's video output with a genlock signal, follow these steps:

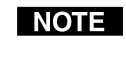

- *All equipment in the system must be powered up and turned on for at least 15 to 20 minutes before genlock setup adjustments can be made and before the equipment is used in a genlocked application.*
- **1**. Power up and turn on all the devices that will use the genlock signal. The devices must be on for at least 15 to 20 minutes before proceeding with any adjustments.
- **2**. Connect the active timing source signal to the Genlock In connector on the rear panel.
- **3**. Connect the video input signals to the USP 405, as described previously in this chapter.
- **4**. Connect the oscilloscope ("scope") probe A to the Genlock Out connector. This provides the scope's reference signal. In order to avoid altering the genlock signal, use the cabling configuration that will be used in the installation. Either connect the genlock signal cable from the scope to the next device in the system to be timed, or provide 75 ohm termination at the scope's genlock output.

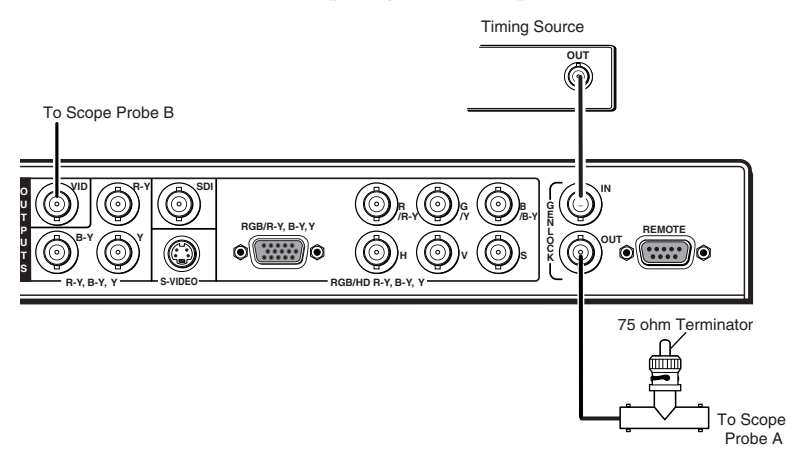

- **5**. Connect scope probe B to the USP 405's composite video output connector.
- **6**. Using the instructions for the scope you are using, set the scope to view the signal's horizontal phases. Adjust the horizontal phase by rotating the horizontal Adjust ( $\blacklozenge$ ) knob (see the "Genlock Menu" section in this chapter). Adjust the horizontal phase until there is no  $(0^{\circ})$ difference between the composite video output's horizontal sync phase and the genlock signal's horizontal phase. See the "Oscilloscope displays" section in this chapter.
- **7**. Set the scope to view the subcarrier signals. Adjust the sub phase by rotating the vertical Adjust ( $\bigstar$ ) knob until there is a zero phase difference between the genlock signal and the NTSC/PAL output (see the "Genlock menu" section in this chapter).
- **8**. View the horizontal phases again. If the phase difference is not zero, repeat steps 6 and 7 until the settings do not change.
- **9**. Once the settings are stable, disconnect the oscilloscope, and reconnect the genlock cables.
- **10**. Check the display(s) for proper colors and for undesirable artifacts in the image(s). Make adjustments as necessary.
- **11**. If other USP 405s are part of this genlock daisy chain, connect the oscilloscope to each device, and repeat this procedure.

#### **Oscilloscope displays**

What you see on the oscilloscope while adjusting the USP 405 to match the genlock signal depends on the type of signal used, the type of oscilloscope, and the procedure the scope requires. This section shows some examples of oscilloscope displays.

The following diagram shows the genlock input signal (top) and an out-ofalignment NTSC composite sync output signal (bottom) displayed on a waveform monitor to check for alignment. When the phases are aligned, the wave peaks on the bottom waveform should line up with those in the reference signal above it.

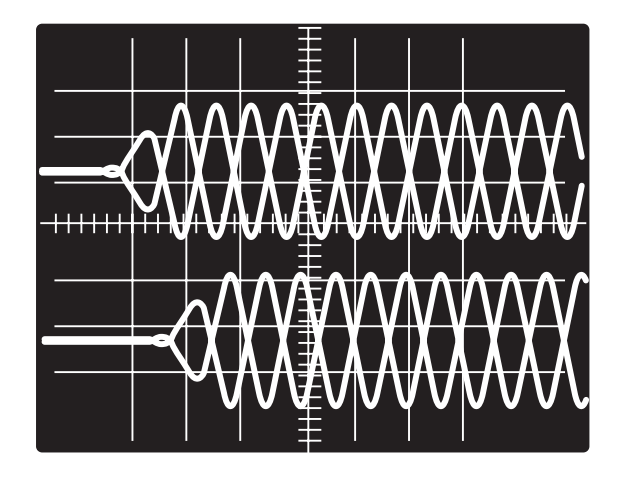

*Superimposed waveforms*

With this method there is no way to know if the signals are 180º out of phase. A delayed sweep on a time-based scope would allow a more accurate display of the input and output signal phase relationships.

A vectorscope is more accurate than a waveform monitor. The following diagram shows an example of a vectorscope display when the horizontal phase is adjusted to align it with the burst (genlock) vector. Adjust the horizontal phase by rotating the horizontal Adjust ( **)** knob until the difference between the two vectors is 0º. This example shows black burst only (with no color). The burst vector is pointing to the left from the center.

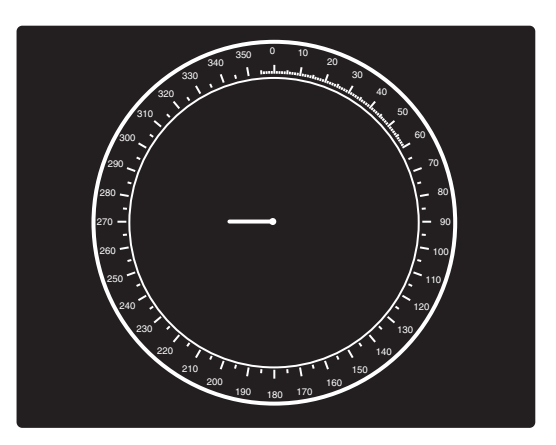

*Vectorscope screen during horizontal phase adjustment*

The following diagram shows an example of a view of a vectorscope during adjustment of the color subcarrier phase  ${SC/H}$ . The subcarrier phase should be aligned to 0º (indicated in the figure by the triangle).

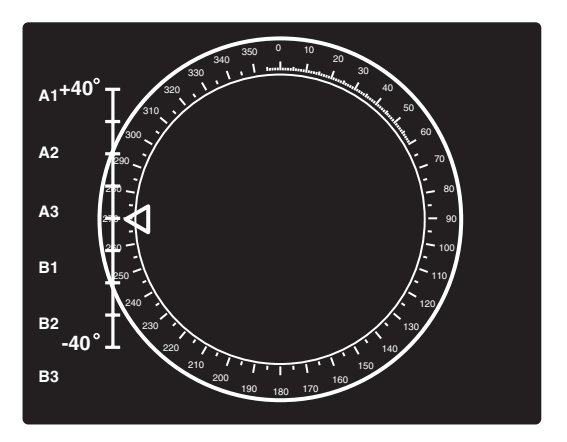

*Vectorscope screen during color subcarrier phase adjustment*

#### **Optimizing the System**

For optimal performance, follow the steps in this section in order when setting up the USP 405 and its input and output devices.

#### **Setting up a DVD source**

To get the best results when using a DVD as a video source, Extron recommends that the DVD player itself be set up to output an aspect ratio of 16:9 and not 4:3. Because all DVDs are mastered as 16:9, having them set up for anything else will cause the player to internally scale and compress the signal. This scaling/ compression by the DVD player defeats the advantage of having 3-2 pulldown detection in the USP 405.

To change the output aspect ratio of most DVD players,

- **1.** Enter the DVD player's Setup or Action menu while the disc is stopped.
- **2.** Select a 16:9 aspect ratio.

#### **Menus, Configuration, and Adjustments**

USP 405 configuration and adjustments can be performed by using the Windows-based control program (see chapter 3 for details) or by using the front panel controls and the menus that are displayed on the USP's LCD screen. These menus are used primarily when the USP is first set up.

#### **Moving through menus by using front panel controls**

- **Menu button** Press the Menu button to activate menus and to scroll to the five main menus.
- **Next button** Press the Next button to move between the submenus of a selected main menu. Pressing the Next button during input configuration causes the current input's number and format type to be displayed on the LCD.
- **Adjust**  $(\bigstar, \bigstar)$  **knobs** In configuration mode rotate the horizontal Adjust  $(\bullet)$ knob and vertical Adjust **(**) knob to scroll through submenu options and to make adjustment selections. Refer to the flowcharts in this chapter and to specific sections for explanations on knob adjustments.
- **Image adjustment buttons: Center, Size, Brt/Cont (brightness/contrast), Col/Tnt (color/tint), Zoom, and Detail** — When one of these buttons is pressed, the corresponding image adjustment menu appears on the LCD screen. Adjustments can then be made by rotating the horizontal Adjust  $(\blacktriangle)$  knob or the vertical Adjust  $(\bigtriangleup)$  knob. Settings and adjustments are stored in nonvolatile memory.

#### **Menu overview**

The default screens appear on the LCD when no adjustments are actively being made. When the USP 405 is powered up, the LCD displays a screen showing the USP model (USP 405/USP 405 I/ USP 405 O/ USP 405 IO) for approximately 2 seconds, then the model number and firmware version for approximately 2 seconds, and then the LCD cycles among screens showing the active input's number and video format, the input's horizontal and vertical frequencies, and the output resolution and refresh rate, as shown below.

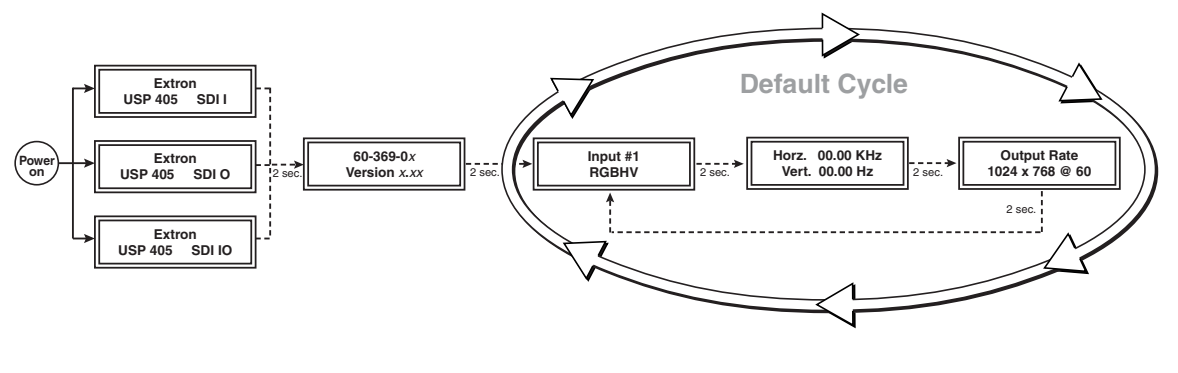

*Default menus*

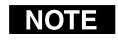

*From any menu or submenu, after ten seconds of inactivity the USP 405 saves all adjustment settings and times out to the default screens.*

The main menus are shown in the following flowchart. Use the Menu button to scroll between them and the Next button to activate one for viewing or configuration.

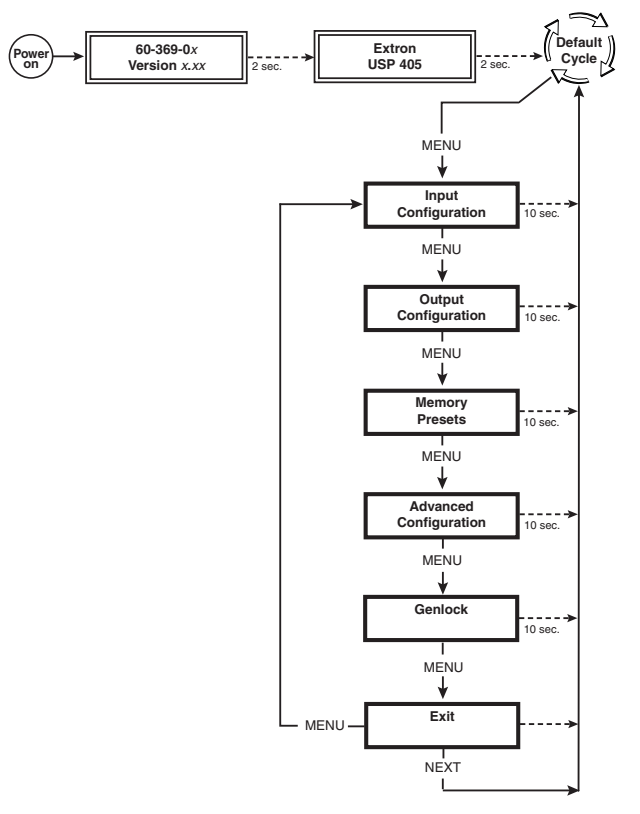

*Main menus*

#### **Input Configuration**

The following flowchart provides an overview of the Input Configuration submenus and the options for each setting.

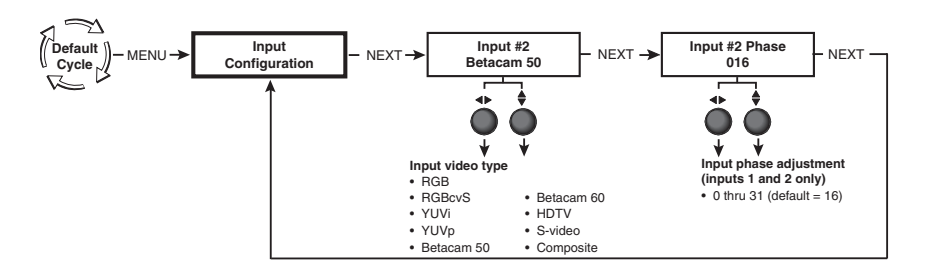

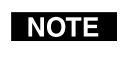

*If you press the Menu button while a submenu is active, the next main menu becomes active. For example, the menu changes from the Input Configuration menu or submenus to the Output Configuration main menu.*

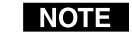

*To return to the default screens, let the UPS 405 remain idle for 10 seconds until the selected screen times out, or repeatedly press the Menu button until the Exit Menu appears, then press the Next button.*

#### **Input #2 submenu**

Rotate the horizontal Adjust ( $\blacklozenge$ ) knob while in the Input #2 submenu to select the appropriate video format (RGB, RGBcvS, YUVi, YUVp, Betacam 50, Betacam 60, HDTV, S-video, composite video) for input 2. The default for input 2 is Betacam 50.

#### **Input Phase submenu**

For RGB (input 1 and 2), HDTV, and YUVp (input 2) input sources, the pixel phase adjustment feature is used to eliminate unwanted noise by setting the sampling rate of the input source. See the following note. Rotate the horizontal Adjust **( )** or vertical Adjust **( )** knob to adjust the pixel phase from 0 to 31. The default setting is 16.

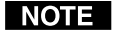

*Pixel phase is the timing of the USP 405's sampling rate. Sampling at the optimum pixel phase results in less noise and a brighter scaled output.*

#### **Output Configuration**

The following flowchart provides an overview of the Output Configuration submenus and the options for each setting.

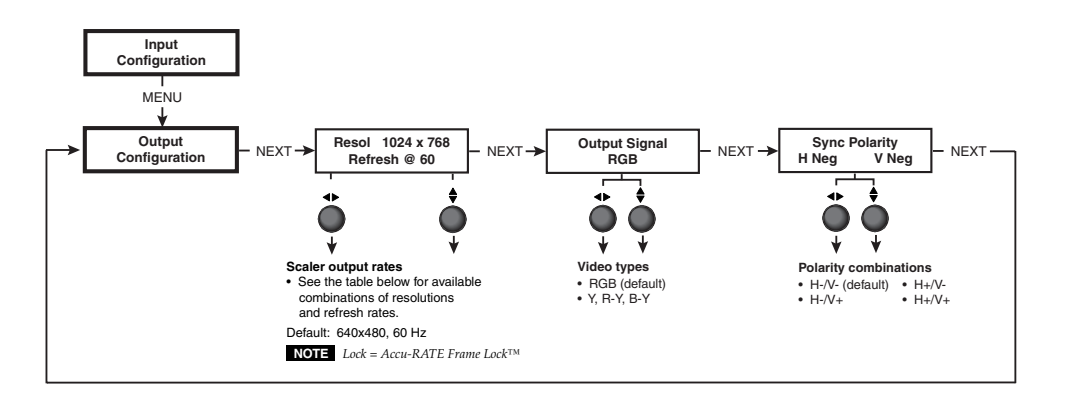

#### **Resolution and refresh rates submenu**

The output resolution is defined for each input. Rotate the horizontal Adjust **( )** knob while in this submenu to select one of the combinations of output resolutions and refresh (vertical scanning) rates.

Rotate the vertical Adjust  $(\bigstar)$  knob while in this submenu to select one of the available refresh rates. Selecting Lock enables the Extron Accu-RATE Frame Lock™ (AFL™) feature. Accu-RATE Frame Lock eliminates image tearing and other artifacts of scaling motion video by eliminating frame rate conversion. It exactly matches the output rate of the USP 405's scaler to the frame rate of the input. Select this feature if you will be using motion video sources with a display that is capable of a variety of refresh rates.

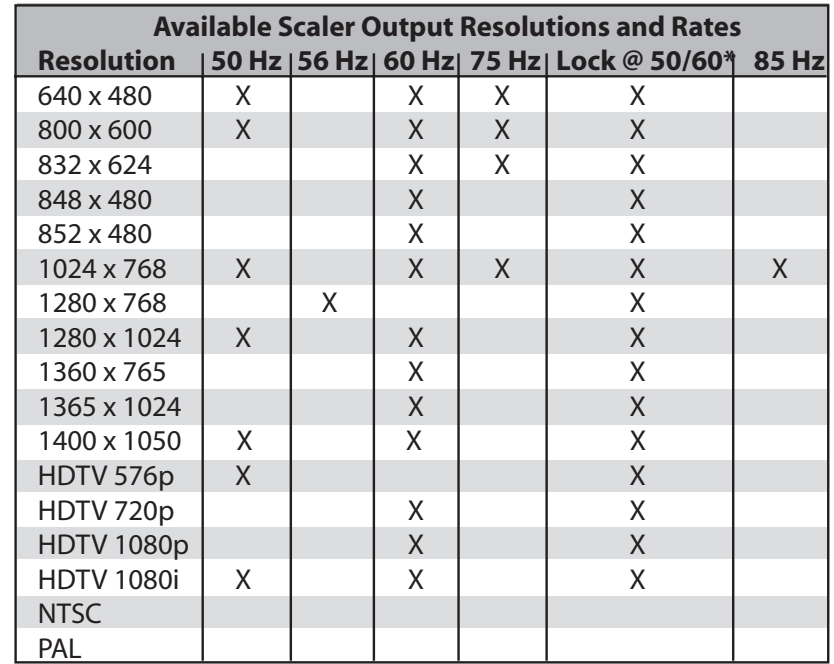

\* Rate is auto-selected based on input.

The default resolution and rate is 640 x 480 @ 60 Hz.

#### **Output Signal (RGB format) submenu**

Using either the horizontal Adjust  $(\blacklozenge)$  or vertical Adjust  $(\blacklozenge)$  knob, select the output format required by the display: RGB (default) or component (Y, R-Y, B-Y).

#### **Sync Polarity submenu**

The display or projector may require a particular combination of horizontal (H) and vertical (V) sync signal polarities. Select the appropriate combination of positive or negative H and V sync by rotating either the horizontal Adjust **( )** or the vertical Adjust ( $\bigstar$ ) knob.

#### **Memory Presets**

The following flowchart provides an overview of the Memory Presets submenus and the options for each setting.

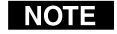

*The presets save only the Sizing and Centering adjustments for the selected output rate. If you change the output and then recall a preset for the earlier rate, the adjustments recalled in the preset have no effect on the video output. However, if you then change back to the earlier output rate, the preset adjustments affect the video output.*

#### **Save memory presets submenu**

From this submenu, the sizing and centering information for the currently selected input can be saved to memory. Up to three memory presets can be saved per input: presets 1, 2, and 3.

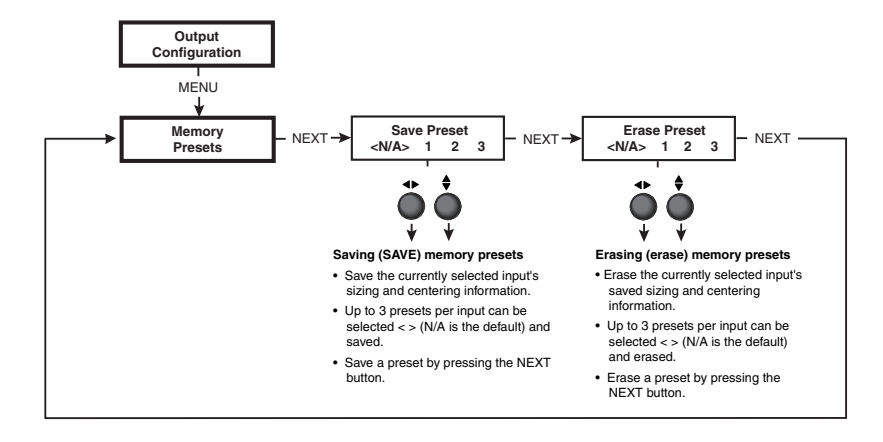

Using either the horizontal Adjust  $(\triangle)$  or vertical Adjust  $(\triangle)$  knob, select  $\langle \langle \rangle$ either  $N/A$ , 1, 2, or 3 to select a preset. The default is  $\langle N/A \rangle$ . To save the preset, press the Next button.

#### **Erase memory presets submenu**

From this submenu, up to three saved presets for the currently selected input can be erased from memory.

Using either the horizontal Adjust  $(\triangle)$  or vertical Adjust  $(\triangle)$  knob, select  $\langle \langle \rangle$ either  $N/A$ , 1, 2, or 3 to select a preset. The default is  $\langle N/A \rangle$ . To erase the preset, press the Next button.

#### **Recalling a preset**

To recalling an input's saved preset, select the input , then press the input button successively to recall any saved preset (up to three saved presets). The available presets are sequentially selected in a loop\*: preset 1, preset 2, preset 3, preset 1, preset 2, and so forth, depending on which presets are available.

Each recalled preset displays the LCD message "Input #X Memory Y", where "X" refers to the input  $(2 \text{ to } 5)$  and "Y" refers to the preset  $(1 \text{ to } 3)$ . The absence of any saved presets does not display the LCD message for the missing preset.

\* The actual presets will depend on what presets (1, 2, or 3) have been saved for an input. For example, if only presets 1 and 3 are available, the sequential looping of the presets as the input button is repeatedly pressed will be: preset 1, preset 3, preset 1, preset 3, and so forth.

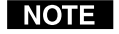

*Presets are valid only for the input/output resolutions under which they were saved.*

#### **Advanced Configuration**

The following flowchart provides an overview of the Advanced Configuration submenus and the options for each setting.

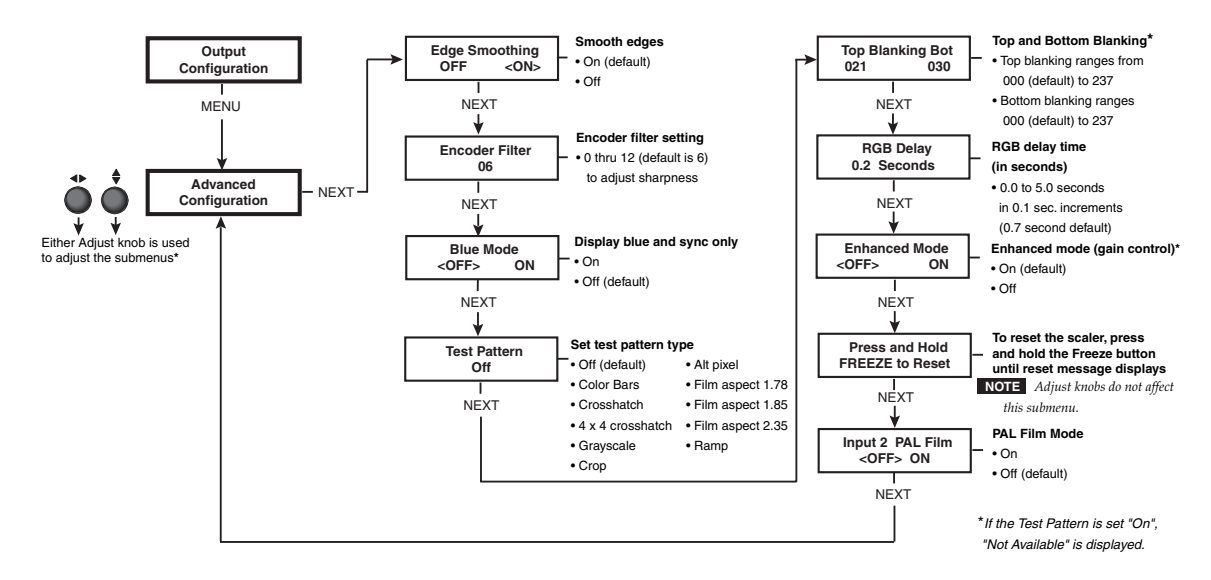

#### **Edge Smoothing submenu**

This submenu features edge smoothing. Edge smoothing smooths the edges of a picture by minimizing the differences between pixels.

Using either the horizontal Adjust ( $\blacklozenge$ ) or vertical Adjust ( $\blacklozenge$ ) knob, select either "On" or "Off". The default is "On".

#### **Encoder Filter submenu**

This submenu adjusts the sharpness of the displayed image. The sharpness can be set from 0 to 12 (maximum). The default is 6.

Using either the horizontal Adjust ( $\blacklozenge$ ) or vertical Adjust ( $\blacklozenge$ ) knob, adjust the filter for the desired sharpness level.

#### **Blue Mode submenu**

To aid in setup of the USP 405's color and tint, the Blue Mode can be set from this submenu to "On" so that only sync and blue video signals will be passed to the display. Use either the horizontal Adjust **( )** or vertical Adjust **(** ) knob to specify this mode. The default is "Off".

#### **Test Pattern submenu**

In this submenu, several test patterns are provided to help adjust the display device for color, convergence, focus, resolution, contrast, grey scale, and aspect ratio. Use either the horizontal Adjust  $(\blacktriangle)$  or vertical Adjust  $(\blacktriangle)$  knob to select a test pattern. The options are: Off, Color Bars, Crosshatch, 4 x 4 Crosshatch, Grayscale, Crop, Alternating Pixel, Film Aspect Ratios 1.78/1.85/2.35, and Ramp. The default is "Off".

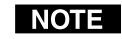

*The Alternating Pixel and Ramp test patterns are not available for NTSC or PAL output rates. If one of these patterns is on when the output rate is switched to NTSC or PAL, the test pattern changes to color bars.*

#### **Top and Bottom Blanking submenu**

To remove noise or extraneous material such as closed captioning, remove scan lines at either the top or bottom of the screen by adjusting the top blanking or bottom blanking. Rotate the horizontal Adjust **( )** knob to adjust the top blanking from 0 to 237 lines. The default is 0. Rotate the vertical Adjust  $(\triangle)$  knob to adjust the bottom blanking from 0 to 237 lines. The default is 0.

#### **RGB Delay (Triple-Action Switching™) submenu**

With Triple-Action Switching, the USP 405 switches to the new sync signal before switching RGB (video) signals. That allows the display device to adjust to the new sync timing during a brief delay before displaying the new picture, which will appear without glitches. Triple-Action Switching is also known as video mute switching. When the USP 405 is outputting a low resolution video signal (PAL /NTSC), the RGB delay setting also adjusts the interval that the video is muted.

Use the horizontal Adjust  $(\blacktriangle)$  knob or vertical Adjust  $(\blacktriangle)$  knob to select the blanking period (RGB delay time) from 0 seconds to 5 seconds in 0.1 second steps. The default is 0.7 seconds.

#### **Enhanced mode submenu**

When the Enhanced mode is set "On", automatic gain control of the video input signal is enabled. If the input signal is too weak, the signal gain will be increased, and if the input signal level is excessive, the signal gain will be decreased.

*Enhanced mode is effective only for S-video and composite video input.*

From this submenu, use either the horizontal Adjust **( )** knob or vertical Adjust **(♦)** knob to specify this mode as "On" or "Off". The default is "Off".

#### **PAL Film mode detect (2:2 pulldown detection) submenu**

For the currently selected input, set this feature to "On" if the source is PAL video that originated in film. For standard PAL video sources, such as cameras, set this feature to "Off" (default).

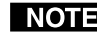

*This setting is available only for inputs 2 – 5.*

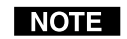

*This feature does not apply to NTSC video sources since film mode (3:2 pulldown) is automatically detected for those signals.*

From this submenu, use either the horizontal Adjust **( )** knob or vertical Adjust **(♦)** knob to specify this mode as "On" or "Off".

#### **Reset submenu**

The USP 405 can be reset to the default values by depressing the Freeze button while this submenu is active. Release the button after receiving the "Unit Reset to Factory Defaults" message (about 2 seconds).

#### **Genlock menu**

The following flowchart provides an overview of the Genlock menu and the options for each submenu setting.

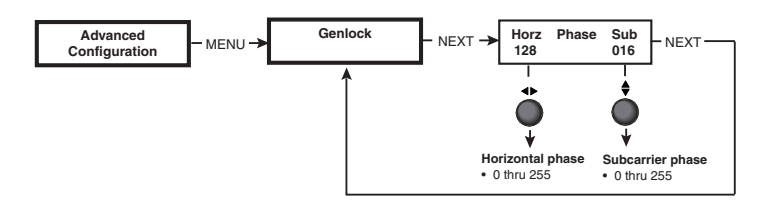

#### **Exit menu**

From this menu, press the Next button to return to the Default menu cycle, or press the Menu button to return to the Input Configuration menu.

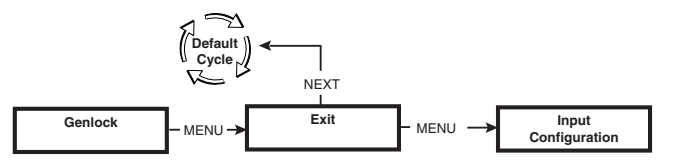

#### **Image Adjustments**

Picture adjustments apply to scaled video output only; RGB signals are passed through without adjustments.

#### **Color, tint, brightness, contrast, detail, sizing, zoom, centering**

To adjust an image for centering, sizing, brightness, contrast, color, tint, zoom, or detail, follow the steps below. The illustration below shows the process of making of color adjustments to the image. The other picture adjustments follow a similar procedure.

- **1.** Press the input selection button of the input you wish to adjust.
- **2.** Press the appropriate picture adjustment button for centering (Center), sizing (Size), brightness/contrast (Brt/Cont), color/tint (Col/Tnt), zoom, or detail. The LCD display shows the name of the adjustment and the value of the current setting.
- **3.** Rotate the horizontal Adjust knob  $(4)$  or vertical Adjust knob  $(4)$  to select a level from the following adjustment ranges:

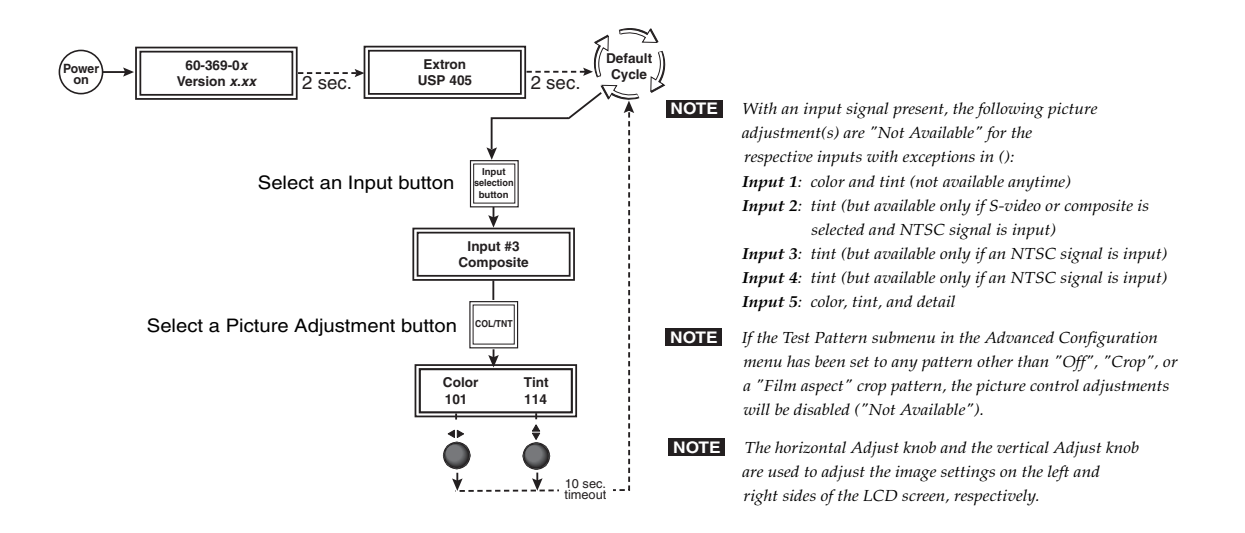

#### **Installation and Operation, cont'd**

**NOTE** 

*The Adjust knobs have no mechanical limits to their rotation.*

- Centering: Horizontal (Horz) adjusts horizontal positioning. Vertical (Vert) adjusts vertical positioning.
- Sizing: Horizontal (Horz) adjusts horizontal sizing. Vertical (Vert) adjusts vertical sizing.
- Brightness/Contrast: Brightness adjusts from 0 to 63. Contrast adjusts from 0 to 255.
- Color/Tint: Color adjusts from 0 to 127. Tint adjusts from 0 to 255.
- Zoom: Adjust zoom by observing the display and turning either adjustment knob either clockwise (zoom in) or counterclockwise (zoom out). The image increases/decreases in size both horizontally and vertically.
- Detail: Detail adjusts image sharpness from 0 to 7.

The USP 405 times out to the default menu after 10 seconds.

**4.** Repeat steps 2 and 3 for each image adjustment to be made for that input.

*The LCD display may show that an adjustment is "Not Available" in place* NOTE *of a number if that adjustment does not apply to the input's video format. The following input types display "Not Available" during certain picture adjustments; all other input types have full picture adjustments:*

> *Input 1 RGB: no color and no tint, anytime Input 2 RGB, RGBcvS: no color or tint anytime; YUVi, YUVp, Betacam 50, Betacam 60, composite (PAL), S-video (PAL) and HDTV: no tint (but there is color)*

*Input 3 composite (PAL): no tint (but there is color) Input 4 S-video (PAL): no tint (but there is color) Input 5 (SDI): no color, no tint, no detail*

#### **Front Panel Security Lockout (Executive mode)**

To prevent accidental changes to settings, press the Size and Zoom buttons simultaneously for 2 seconds to enable the USP 405's front panel security lockout (Executive mode). Executive mode locks all front panel functions except input selection and the Freeze button. The menu system still returns to the default cycle when 10 seconds have elapsed. The USP 405's front panel and the IR 801 are both affected by Executive mode. When Executive mode is active, all functions and adjustments can still be made through RS-232 control. For details on RS-232 control, see chapter 3.

To disable the Executive mode, press the Size and Zoom buttons simultaneously for 2 seconds.

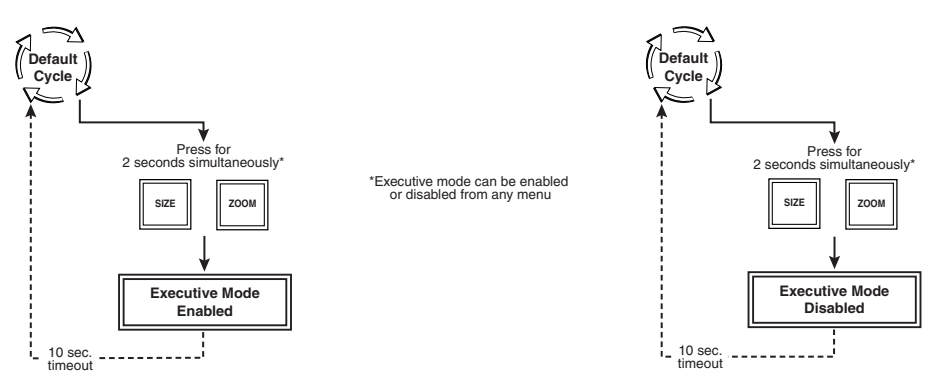

Download from Www.Somanuals.com. All Manuals Search And Download.

#### **IR 801 Infrared Remote Control**

The optional IR 801, shown at right, replicates all of the front panel controls except the Menu and Next buttons. If Executive mode is enabled, selections and adjustments can still be made using the IR 801, but you must use the USP 405's front panel or the Windows-based control program (via an RS-232 device) to configure and program the USP. See chapter 3, "Serial Communication", for details.

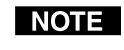

*While Executive mode is active, adjustments can still be made using the IR 801.*

The topmost part of the IR 801 features three aspect ratio preset buttons, a horizontal filters button, a freeze button, and a vertical filters button.

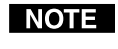

*The horizontal and vertical filtering apply only to the following input formats:*

*Input 1:* RGB *Input 2:* RGB, YUVp, HDTV

The middle portion of the IR 801 features five input selection buttons, the size buttons for sizing an image, and the shift buttons for centering an image.

The bottom portion of the IR 801 contains the adjustment controls for color, tint, brightness, contrast, detail, and zoom adjustments.

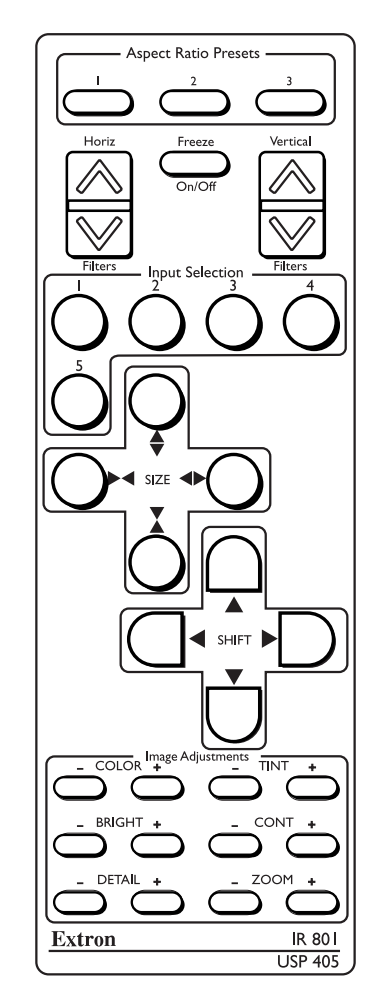

#### **Selecting an input**

To use the IR 801 to select an input, press the button corresponding to the input number.

#### **Freezing an input**

To freeze the input being displayed, press the Freeze On/Off button. To unfreeze the input, press the Freeze button again.

#### **Aspect ratio presets**

Up to three saved memory presets may be recalled by pressing one of the three Aspect ratio preset buttons. Sizing and centering information are saved with the presets.

#### **Horizontal and vertical filtering**

- The horizontal filter adjustment button will enhance image detail. Pressing the up arrow button will increase the horizontal filtering, and pressing the down arrow button will decrease the horizontal filtering. The range of adjustment is 0 through 7.
- The vertical filter adjustment button will reduce image flicker while maintaining image sharpness. Pressing the up arrow button will increase the vertical filtering, and pressing the down arrow button will decrease the vertical filtering. The range of adjustment is 0 through 7.

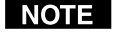

*For composite, YUVi, S-video, and RGBcvS input formats, the Detail image adjustments* (+ and -) *are used instead of the horizontal and vertical filters.*

#### **Adjusting image size**

To adjust image size, press the  $\triangle$  button to increase vertical size, the  $\triangle$  button to decrease the vertical size, the  $\leftrightarrow$  button to increase horizontal size, or the  $\rightarrow$ button to decrease horizontal size.

#### **Shifting the image**

Press the  $\triangleleft$  button to shift the image to the left, the  $\triangleright$  button to shift the image to the right, the  $\triangle$  button to shift the image up, or the  $\nabla$  button to shift the image down.

#### **Image adjustments**

The **+** and **–** picture adjustment controls (**Color**, **Tint**, **Bright**ness, **Cont**rast, **Detail**, and **Zoom**) increment or decrement the picture adjustment settings.

#### **Troubleshooting**

This section gives recommendations on what to do if you have problems operating the USP 405, and it provides examples and descriptions for some image problems you might encounter.

The following are some tips to help you in troubleshooting:

- **•** Some symptoms may resemble others, so you may want to look through all of the examples before attempting to solve the problem.
- **•** Be prepared to backtrack in case the action taken doesn't solve the problem.
- **•** It may help to keep notes and sketches in case the troubleshooting process gets lengthy. This will also give you something to discuss if you call for technical support.
- **•** Try simplifying the system by eliminating components that may have introduced the problem or made it more complicated.
- **For sync-related problems**: Portable digital projectors are designed to operate close to the video source. Sync problems may result from using long cables or from improper termination. A sync adapter, such as Extron's ASTA (active sync termination adapter), may help solve these problems.
- **For LCD and DLP projectors and plasma displays**: In addition to the syncrelated information above, check the user's manual that came with the projector for troubleshooting tips, as well as for settings and adjustments. Each manufacturer may have its own terms, so look for terms like "auto setup", "auto sync", "pixel phase", and "tracking".

#### **Operating problems**

The table below shows some common operating problems and their solutions.

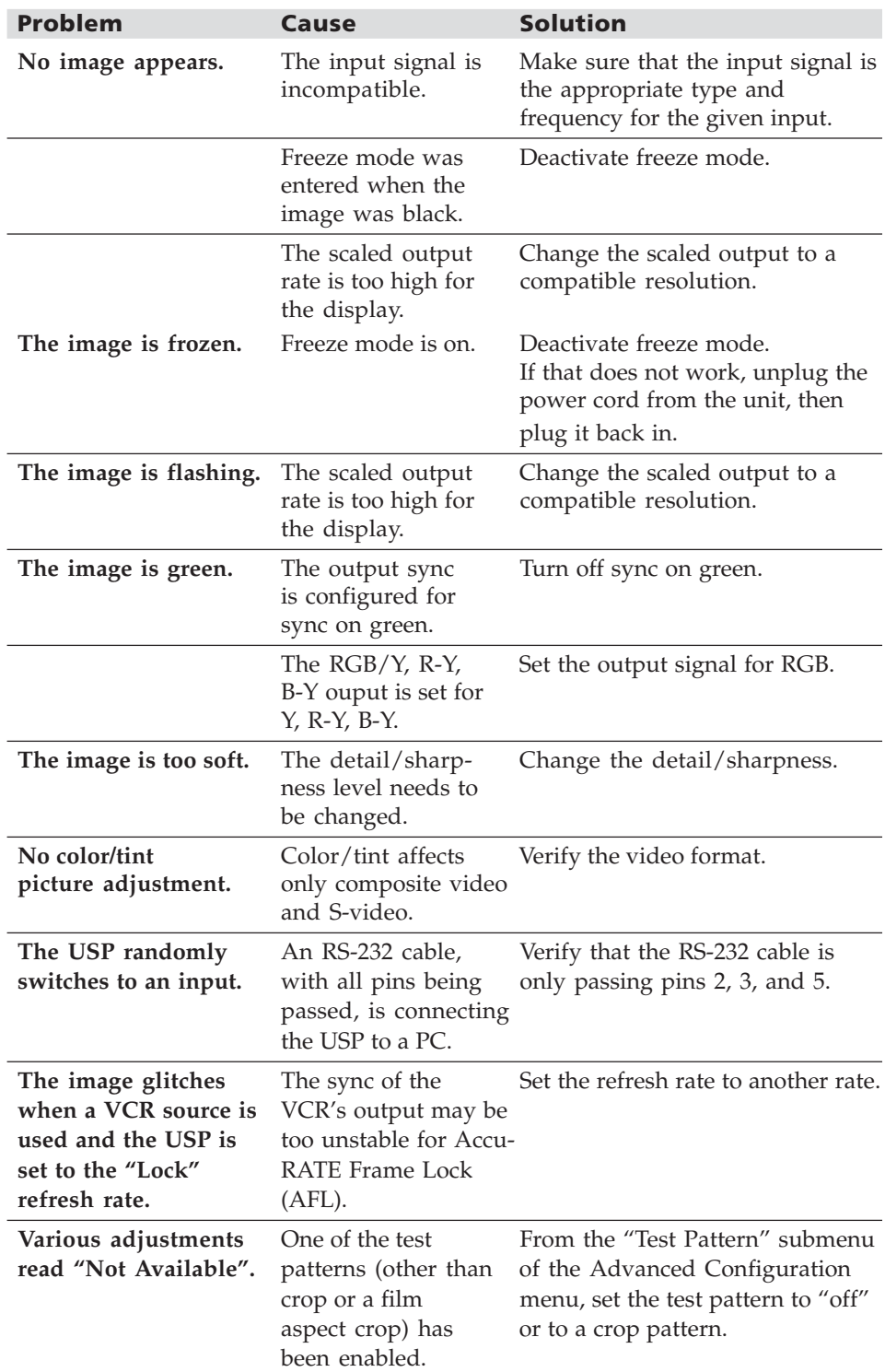

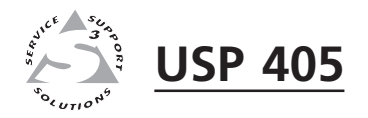

# **Chapter Three**

# **Serial Communication**

RS-232 Programmer's Guide

Control Software for Windows

Labeling Buttons on the USP 405

Setting the Output Rate Using the Per Input Feature

The USP 405 can be remotely controlled via a host computer or other device (such as a control system) attached to the rear panel RS-232 connector. The control device (host) can use either Extron's Simple Instruction Set (SIS) commands or the graphical control program for Windows.

The signal processor uses a protocol of 9600 baud, 1 stop bit, no parity, and no flow control.

The rear panel RS-232, 9-pin D connector has the following pin assignments:

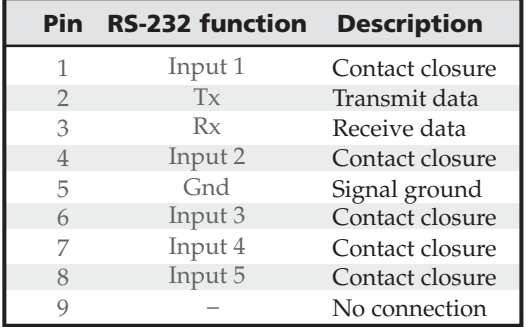

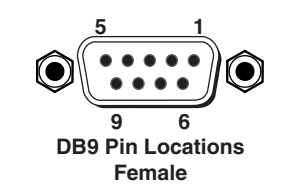

#### **RS-232 Programmer's Guide**

#### **Host-to-signal processor communications**

SIS commands consist of one or more characters per field. No special characters are required to begin or end a command sequence. When the USP 405 determines that a command is valid, it executes the command and sends a response to the host device. All responses from the signal processor to the host end with a carriage return and a line feed  $(CR/LF = \Box)$ , which signals the end of the response character string. A string is one or more characters.

It is also possible to send several SIS commands back-to-back in sequence.

#### **Signal processor-initiated messages**

When a local event such as a front panel selection or adjustment takes place, the USP 405 signal processor responds by sending a message to the host. No response is required from the host. The signal processor-initiated messages are listed here (underlined).

(C) Copyright 2002, Extron Electronics, USP 405, Vx.xx The USP 405 sends the copyright message when it first powers on. Vx.xx is the firmware version number.

 $Chn[\overline{x}] \leftrightarrow$  (where  $\overline{x}$  is the input number) The USP 405 sends this response when an input is switched.

#### **Error responses**

When the USP 405 receives a valid SIS command, it executes the command and sends a response to the host device. If the USP is unable to execute the command because the command is invalid or it contains invalid parameters, it returns an error response to the host.

The error response codes and their descriptions are as follows:

E01 – Invalid input channel number (the number is too large)

- E10 Invalid command
- E11 Invalid preset value
- E13 Invalid value (the number is out of range/too large)
- E17 Illegal command for this signal type

#### **Using the command/response tables**

The command/response tables starting on the next page list valid command ASCII codes, the USP 405's responses to the host, and a description of the command's function or the results of executing the command. Uppercase and lowercase characters may be used interchangeably in the command field.

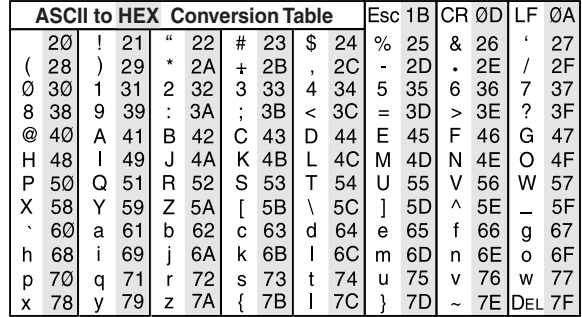

The ASCII to HEX conversion table at left is for use with the command/response tables.

*ASCII to Hex conversion table*

The command/response tables use symbols (defined below) to represent variables.

#### **Symbol definitions**

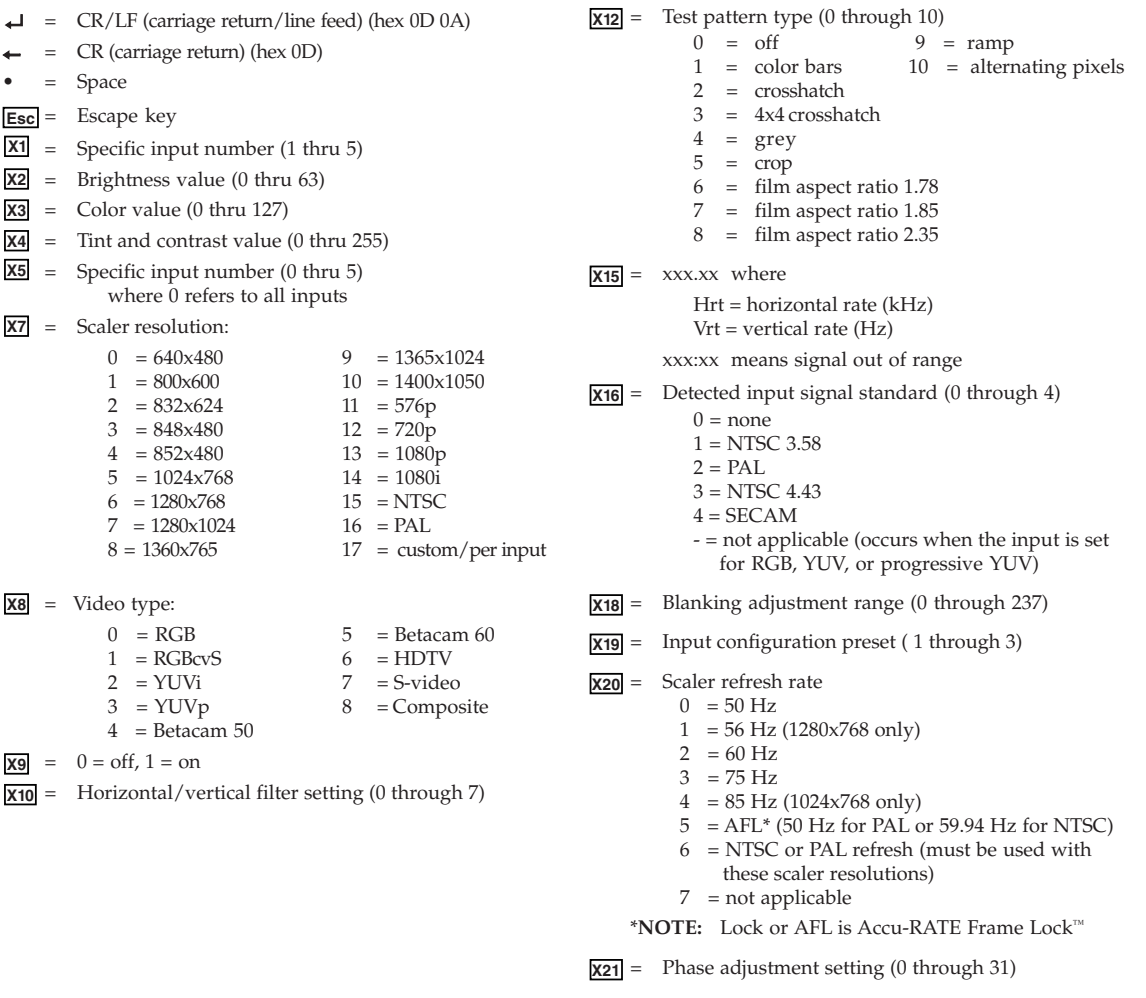

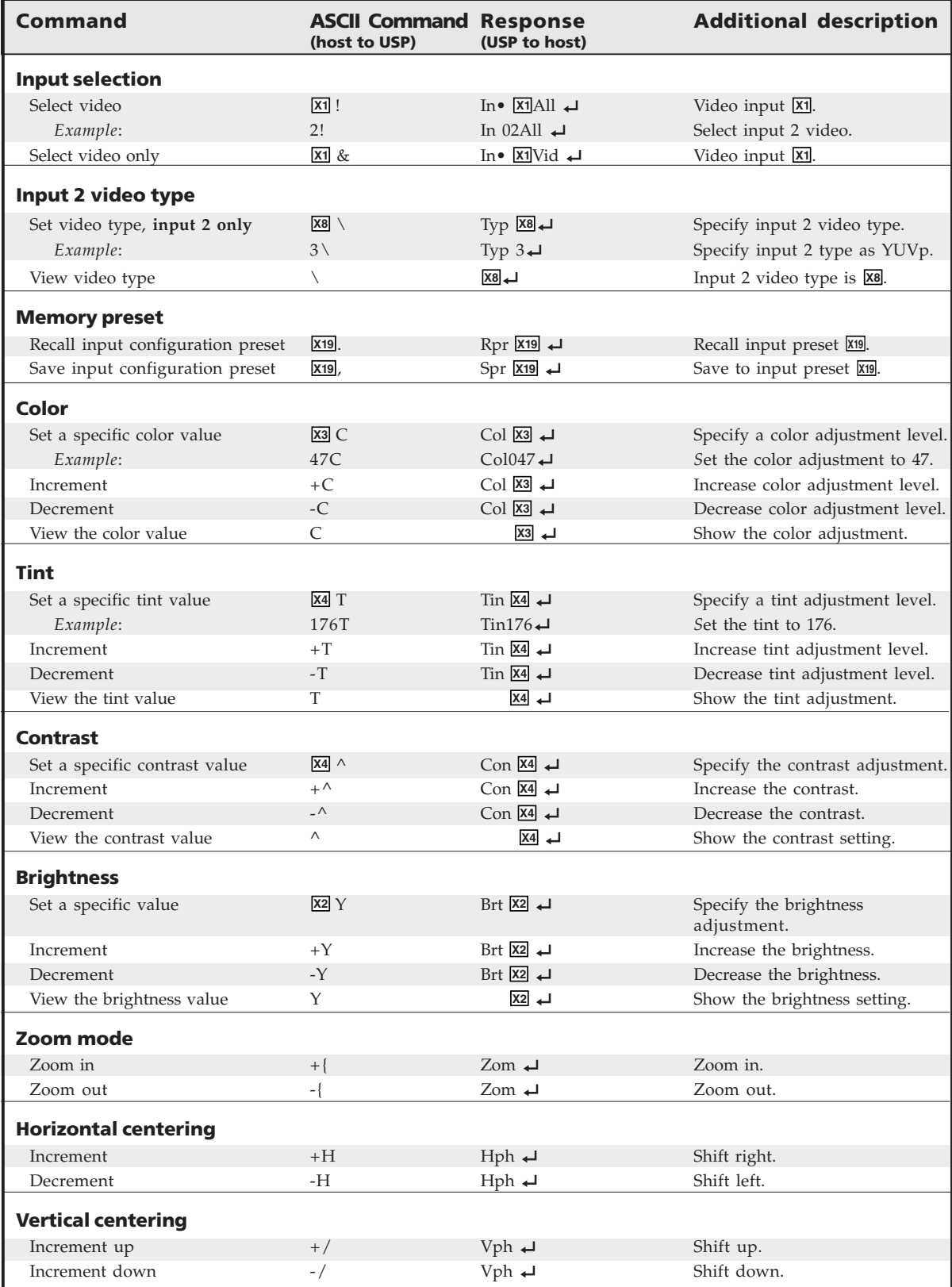

#### **Command/response table for SIS commands**

ı

#### **Command/response table for SIS commands (continued)**

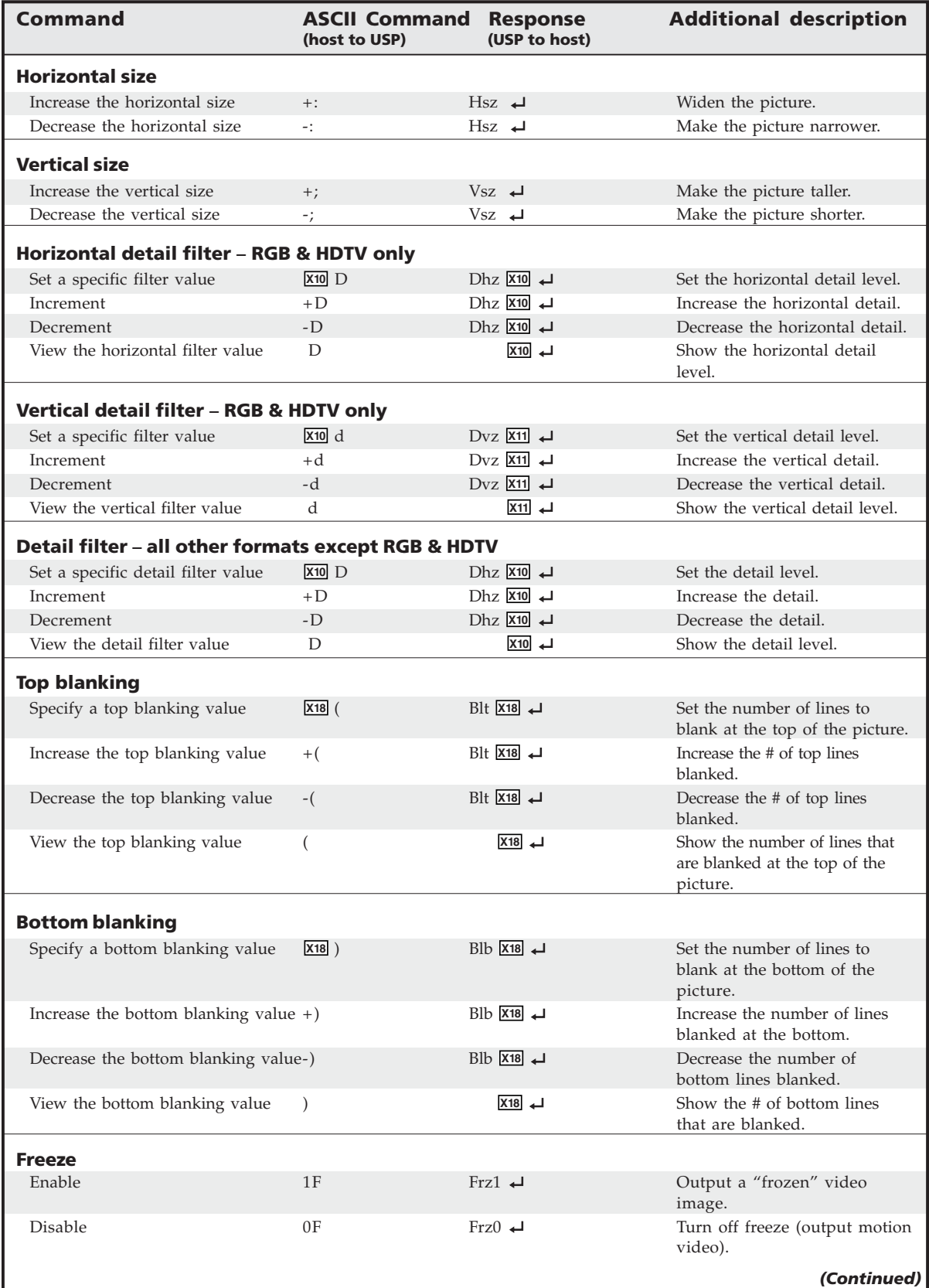

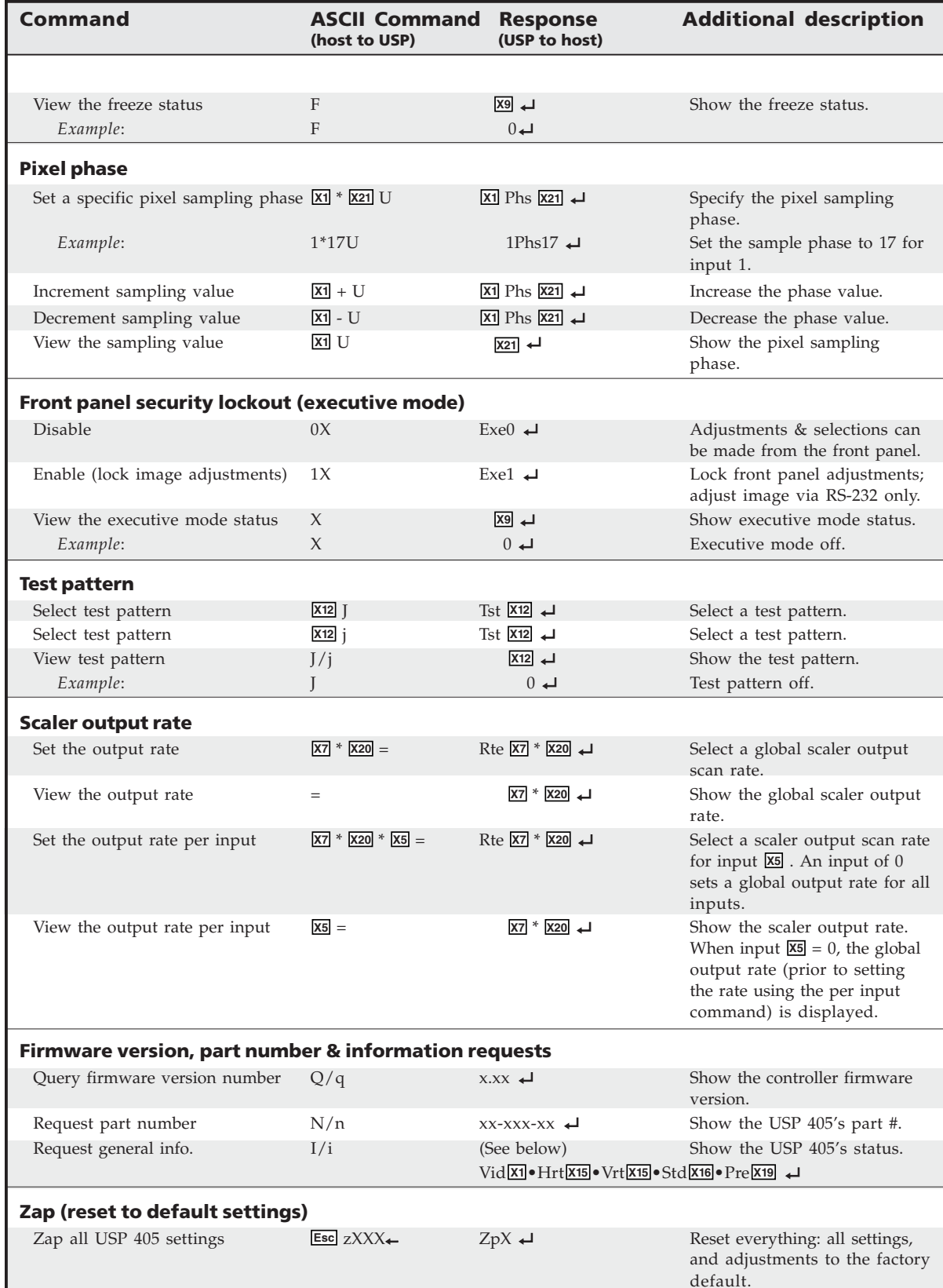

#### **Command/response table for SIS commands (continued)**

The syntax for setting a special function is **X?** \* **X!** # where **X?** is the function number and **X!** is the value. To view a function's setting, use  $\boxed{X2}$  # where  $\boxed{X2}$  is the function number. In the following table the values of the **X?** variable are different for each command/function. These values are given in the far right column.

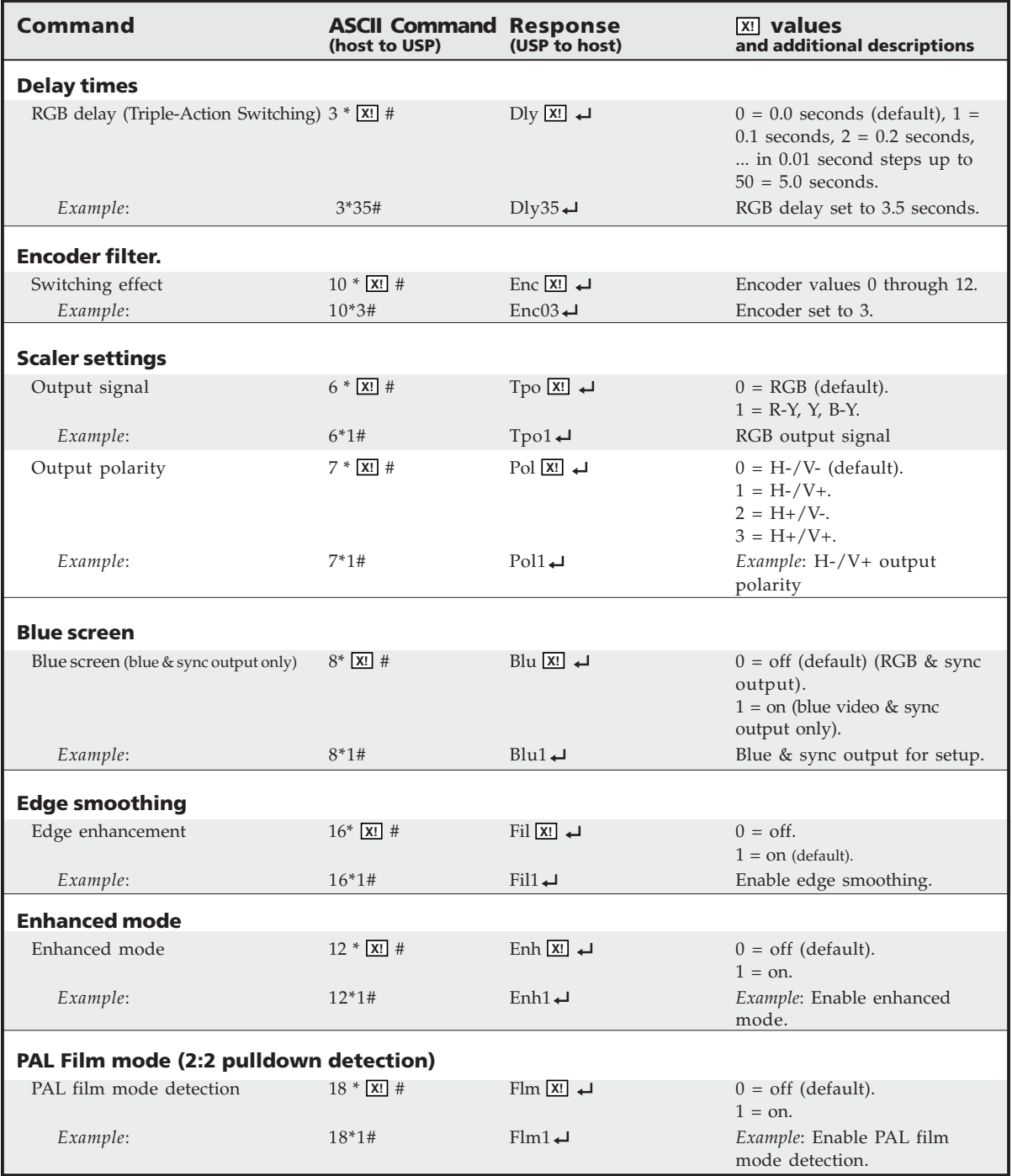

#### **Command/response table for special function SIS commands**

#### **Control Software for Windows**

The included Extron USP 405 Control Program for Windows offers another way to control the USP 405 via RS-232 connection in addition to the Simple Instruction Set commands. The control program's graphical interface includes the same functions as those on the signal processor's front panel and some additional features that are only available through the Windows-based software.

The control software is compatible with Windows 95/98, Windows NT, Windows 2000, and Windows XP. Extron's USP 405 Control Program is included with the USP 405, and updates can be downloaded from the Extron Web site

(http://www.extron.com).

#### **Installing the software**

The control program is contained on a CD.

To install the software on the hard drive:

- **1**. Run SETUPEXE from the CD.
- **2**. Follow the instructions that appear on the screen.

By default the installation creates a C:\USPDDS directory, and it places two icons (USPDDS Control Pgm and USPDDS Help) into a group or folder named "Extron Electronics".

#### **Using the control program**

Many items found in the USPDDS Control Program are also accessible via front panel controls and the LCD menus described in chapter 2. Refer to chapter 2 for details on features and settings. The USPDDS Help Program provides information on settings and on how to use the control program itself. These features are described in the sections of this chapter that correspond to the parts of the control program where the features are found.

**1**. To run the control program, double-click the USPDDS Control Pgm icon in the Extron Electronics group or folder. The Comm menu appears on **USPDDS** the screen.

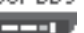

**2**. Click on the comm port that is connected to the USP 405's RS-232 port. The Extron USPDDS Control Program window appears.

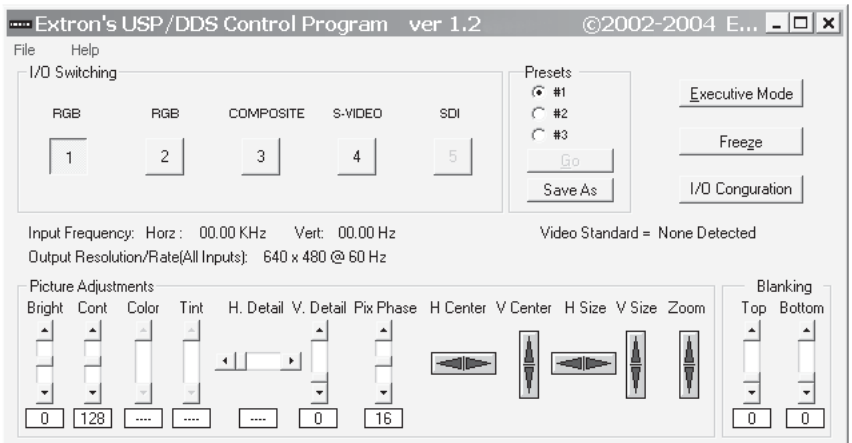

**3**. Click the I/O Config button to configure the inputs from the I/O Configuration Window, shown below.

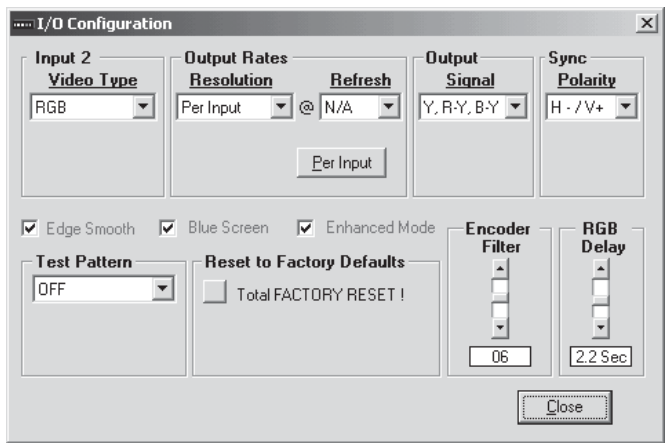

#### **Using the help program**

For information on program features, press the F1 computer key, or click on the Help menu from within the USPDDS Control Program, or double-click on the USPDDS Help icon in the Extron Electronics group or folder.

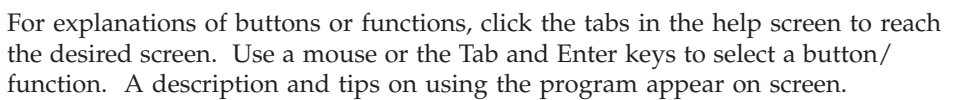

#### **Labeling Buttons on the USP 405**

You may wish to customize the labeling of the USP 405's front panel buttons. Premade templates and blank templates for the USP 405's button label windows are included in appendix A of this manual. However, you can easily create, customize, and print labels for the USP's button label windows by using the Button-Label Generator software.

#### **Button-Label Generator software**

The Extron Button-Label Generator program (Buttons.exe) is included with the USP 405, and it can also be downloaded from the Extron Web site (http://www.extron.com). This program is used to create and print labels that can be inserted into the illuminated pushbuttons or placed in slots above/below buttons on various Extron switchers.

#### **Installing the software**

By default, the installation program installs the button label software program in the C:\USPDDS directory, and places the Button-Label Generator icon in the "Extron Electronics" group or folder.

#### **Using the software**

**1.** To run the Button-Label Generator program, double-click on the Button-Label Generator icon (shown at left) in the Extron Electronics group or folder, and click OK when prompted.

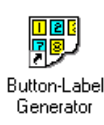

- **2.** Under *System selection*, choose the System 7SC. This selection creates the correctly sized labels for the USP's buttons. The button label editing area changes to reflect the number and arrangement of buttons on the device.
- **3.** Using normal Windows controls, you can create and print labels that can be cut out and placed in the label windows on the front panel of the USP.

For information about using the program, you can access a help file by clicking on the Help menu on the main screen and choosing *Show Help*.

You can also see an example of a completed Extron Button-Label Generator window by clicking on the Help menu on the main screen, choosing *Show Help*, and clicking the Load Demo button.

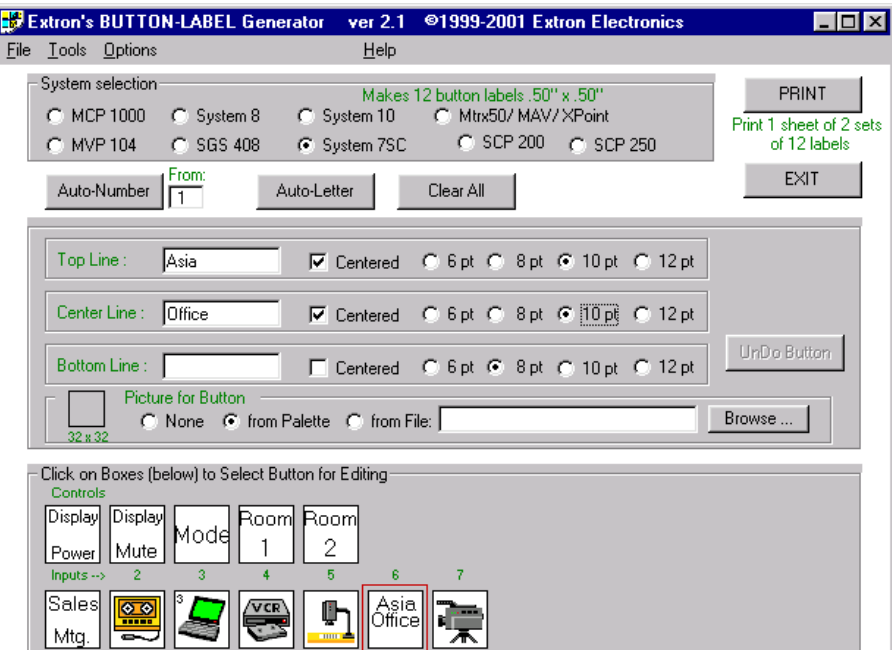

The following picture shows the Button-Label Generator screen.

*Button label screen*

#### **Installing labels in the USP 405's buttons**

Use the following procedure to install new labels in the USP 405's front panel buttons.

- **1.** Make new labels by using the Button-Label Generator software (see the previous page). Print them and cut them out.
- **2.** Remove a button from the USP by grasping the button firmly and pulling it away from the front panel.
- **3.** Use a tweeker to gently lever the button cap off of the white backing plate.
- **4.** Insert a button label into the cap and gently but firmly press the cap onto the white backing plate.
- **5.** Press the button into place in the front panel.

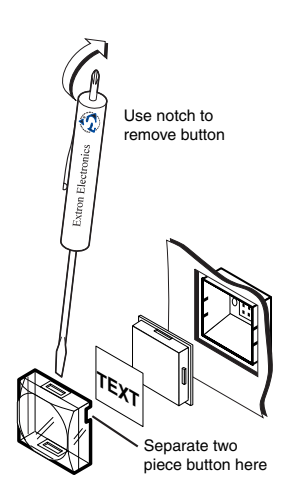

#### **Setting the Output Rate Using the Per Input Feature**

Using the Per Input feature, each input (1 through 5) can have a different output rate associated with it. This feature must be initially configured through the USP 405's Control Program for Windows. The initial configuration is stored in memory, and can be recalled whenever the output resolution is set to **Per Input** via either RS-232, the Control Program, or the USP's front panel controls.

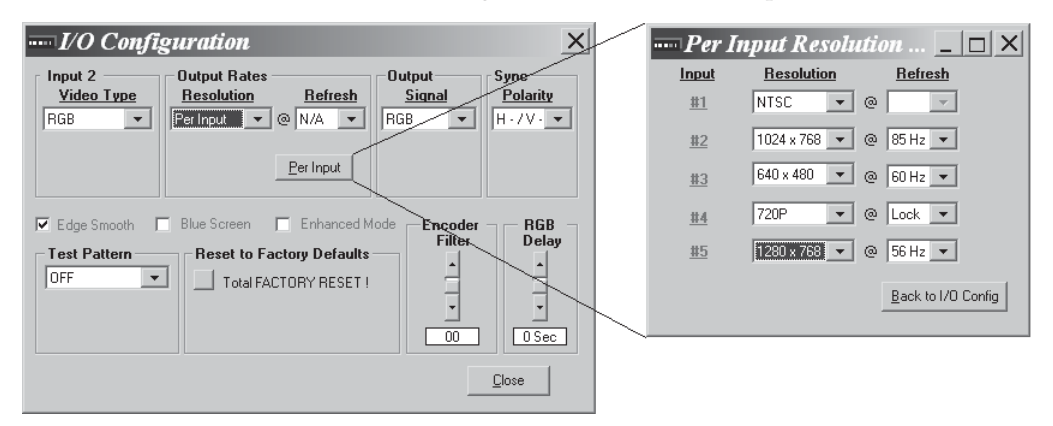

As an example, the Per Input feature can be used in applications where the USP 405 is being used in conjunction with a matrix switcher that has a variety of inputs and outputs. See the example below. This feature allows the USP to automatically upscale/trans-scale/scan convert the input signal, without additional programming.

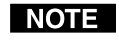

*Only one process (scaling, trans-scaling, or scan conversion) can occur at one time. For example, you cannot scale and scan convert an input at the same time.*

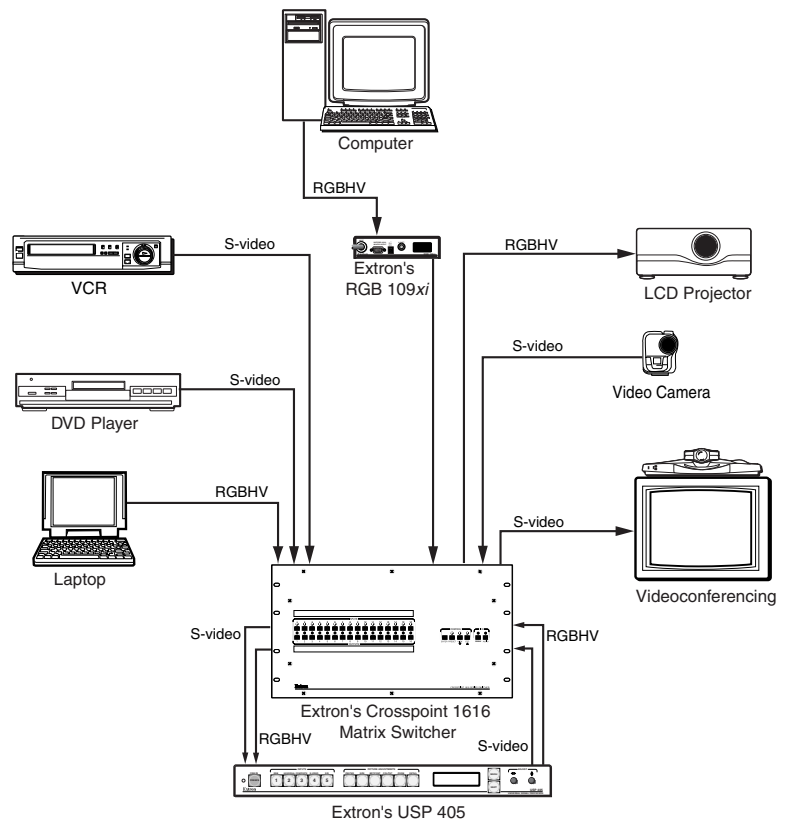

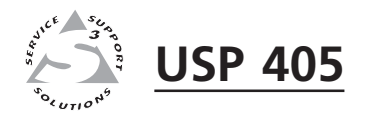

# A**Appendix**

# **Appendix**

Specifications

Part Numbers and Accessories

Firmware Upgrade Installation

Serial Digital Interface (SDI) Card Installation

## **Appendix**

#### **Specifications**

#### **Video**

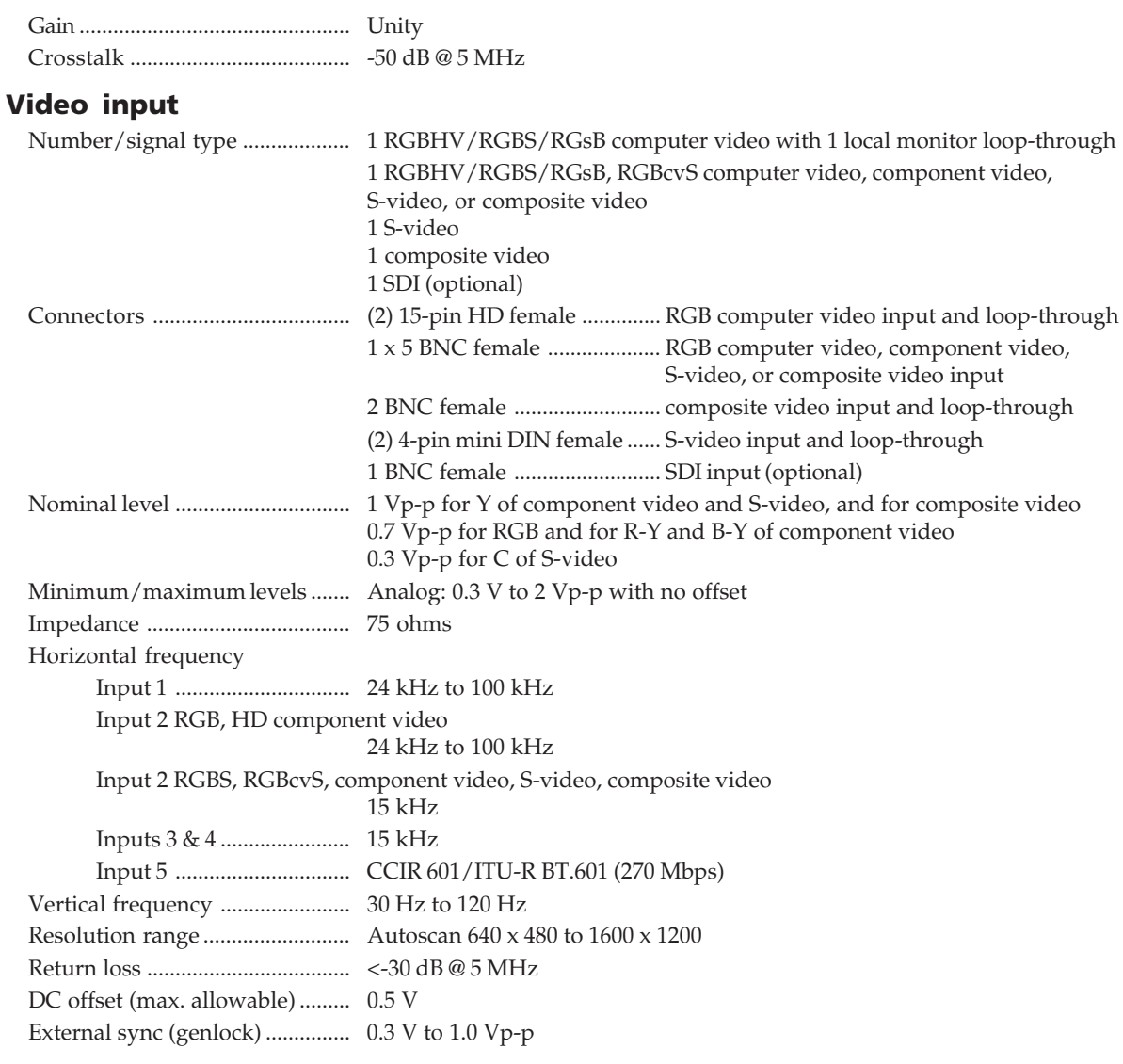

#### **Video processing**

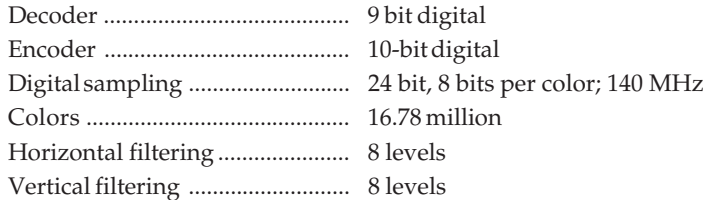

#### **Video output**

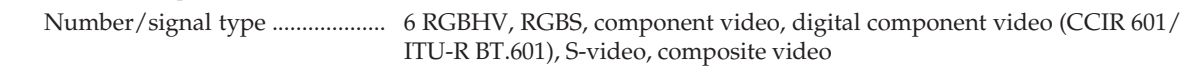

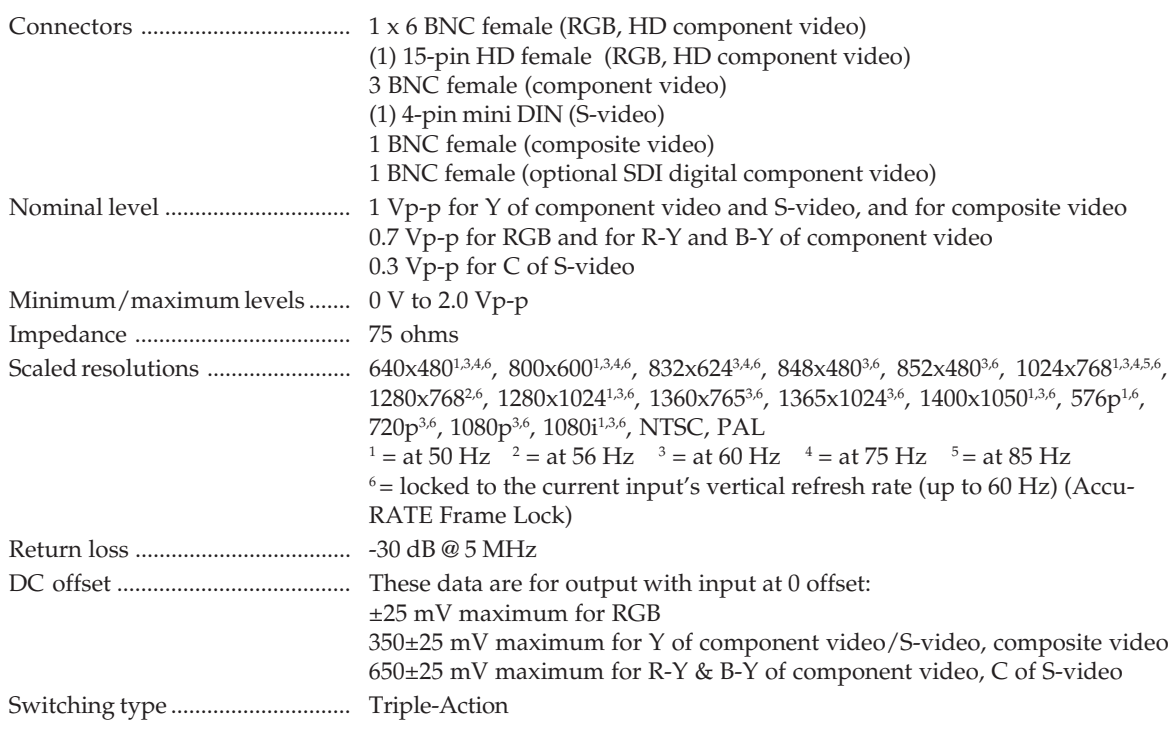

#### **Sync**

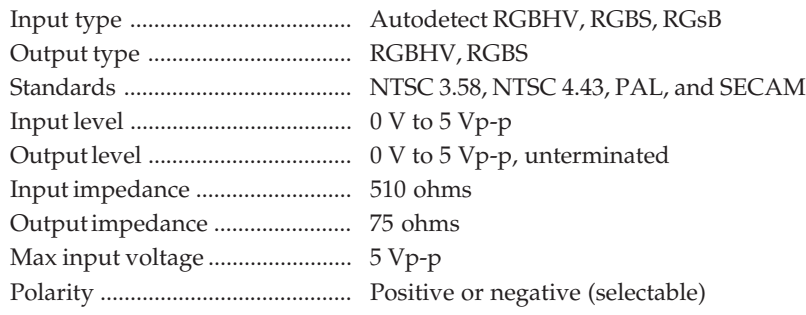

#### **Control/remote — switcher/scaler**

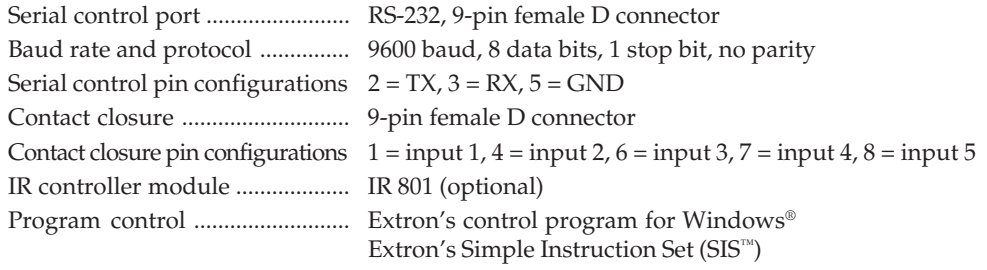

#### **General**

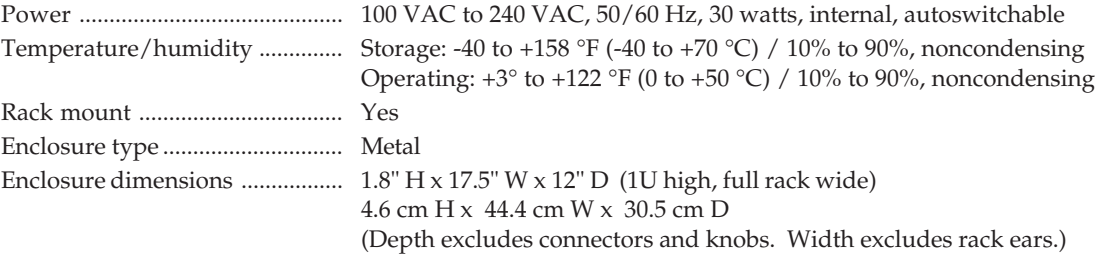

#### **Appendix, cont'd**

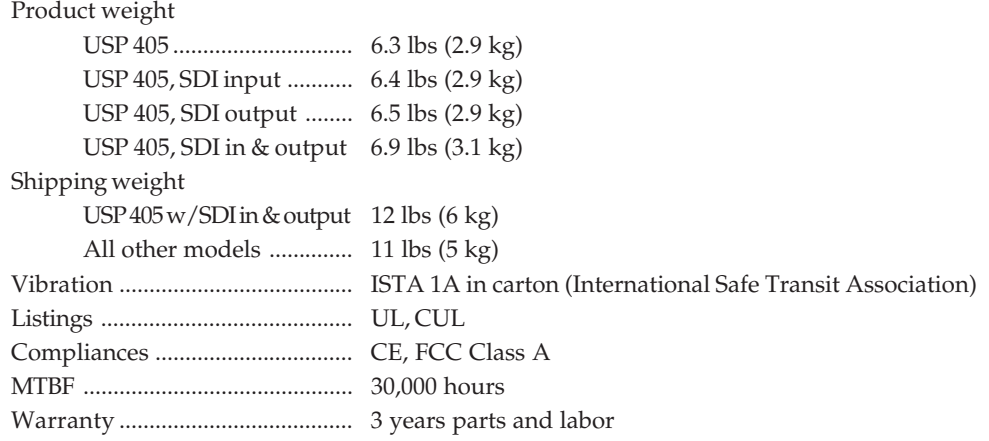

*All nominal levels are at ±10%.*

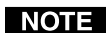

*Specifications are subject to change without notice.*

#### **Part Numbers and Accessories**

#### **Included parts**

These items are included in each order for a USP 405:

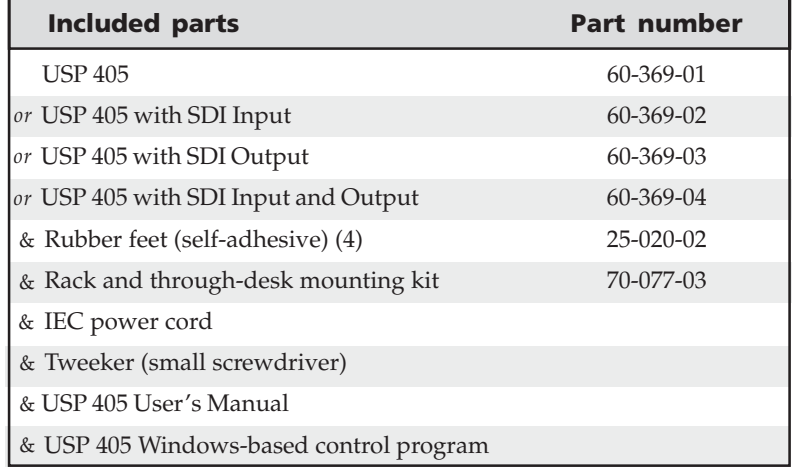

#### **Accessories**

These items can be ordered separately:

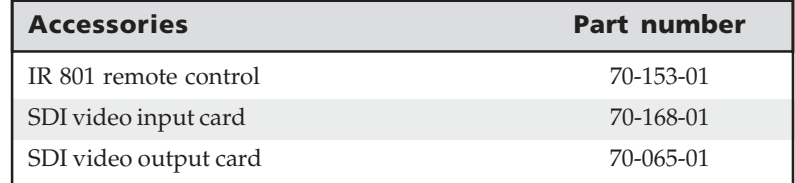

#### **Firmware Upgrade Installation**

In some cases the USP 405's firmware may require replacement with an updated version. There are four user-replaceable firmware chips: U60 — the main microcontroller, U24, U67 and U68. Both U67 and U68 are replaced as a pair. The numbers are printed on the circuit board. We recommend that you send the unit in to Extron for service and updates.

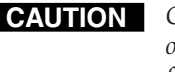

**CAUTION** *Changes to firmware must be performed by authorized service personnel only. Some USP 405 firmware updates must be performed at the Extron factory.*

Follow these steps to replace firmware in the USP 405:

**1.** Disconnect the AC power cord from the USP 405 to remove power from the unit.

*To prevent electric shock, always unplug the USP 405 from the AC power source before opening the enclosure.*

- **2.** Remove the USP 405 from the rack or furniture.
- **3.** Remove the cover of the USP (the top half of the enclosure) by removing the screws, then lifting the cover straight up.

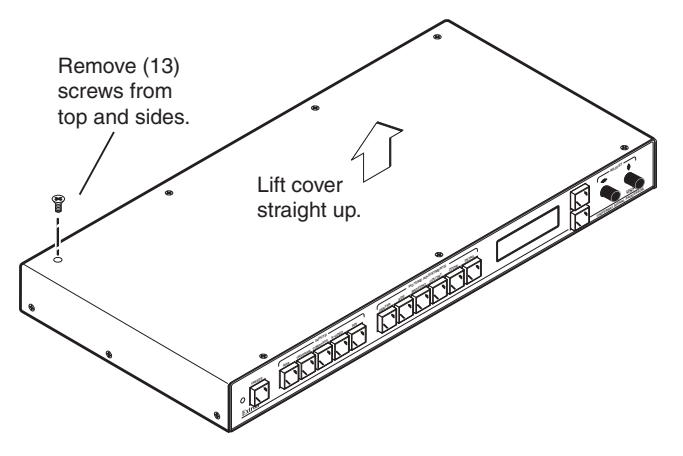

*Removing the USP 405 cover*

**CAUTION** *Do not touch any switches or other electronic components inside the USP 405. Doing so could damage the unit. Electrostatic discharge (ESD) can damage IC chips even though you cannot feel it. You must be electrically grounded before proceeding with firmware replacement. A grounding wrist strap is recommended.*

**4.** Locate the firmware chip(s) to be replaced on the circuit board, as shown in the following picture.

#### **Appendix, cont'd**

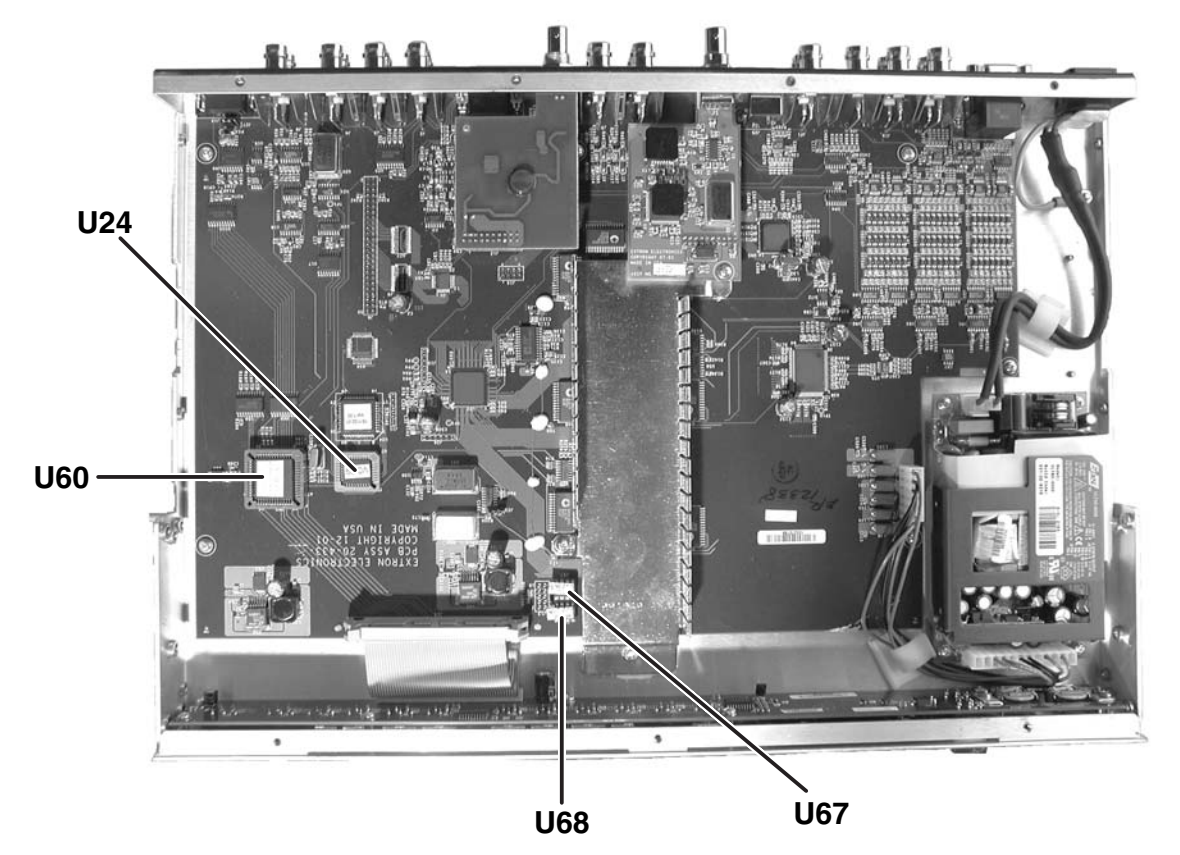

*Locating the four firmware IC chips*

**5.** After you are electrically grounded, the U67 and U68 IC chips (which must be replaced as a pair) may be removed by grasping each chip firmly with your fingers and pulling it out, then continuing to step 8.

Removal of the U60 and U24 IC chips requires a PLCC IC puller tool. To remove either chip, align the hooks of a PLCC IC puller tool with the slots located in opposite ends of the firmware chip.

- **6.** Insert the hooks into the slots, and squeeze the tool gently to grasp the chip.
- **7.** Pull the chip straight out of the socket, and set it aside.
- **8. For U67 and U68**, align the slots of the new firmware chip with the notches of the socket in the same orientation as the old chip. Gently, but firmly, press the chip into place in the socket.
- **9**. **For U60 and U24**, note the key (angled corner) of the new firmware IC and the dot on the underside that indicates pin 1. Orient the IC to match the key and pin 1 (indicated by arrow) on the socket, and gently, but firmly, press the IC into place.

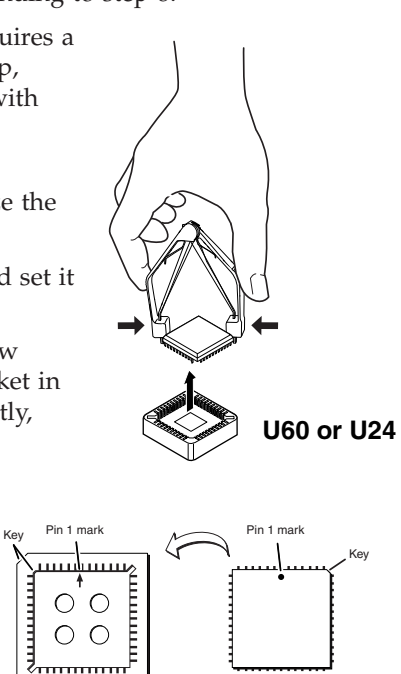

**Socket IC**

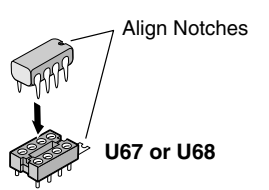

- **10.** Replace the top cover on the USP 405, and fasten it with the screws that were removed in step 3.
- **11.** Rack or furniture mount the scaler, and reconnect the AC power cord.

#### **Serial Digital Interface (SDI) Card Installation**

The optional SDI input and output cards may be installed in the USP 405 if it does not already have an input or output for a serial digital interface signal. We recommend that you send the unit to Extron for service and updates. The following picture shows the USP 405 with both input and output SDI cards installed.

*Changes to electronic components must be performed by authorized service personnel only.*

Follow these steps to install an SDI card in the USP 405:

**1.** Disconnect the AC power cord from the USP 405 to remove power.

*To prevent electric shock, always unplug the USP from the AC power* I WARNING I *source before opening the enclosure.*

- **2.** Remove the USP from the rack or furniture.
- **3.** Remove the cover of the USP 405 (the top half of the enclosure) by removing the screws, then lifting the cover straight up. See the top cover removal diagram in the previous "Firmware Upgrade Installation" section.

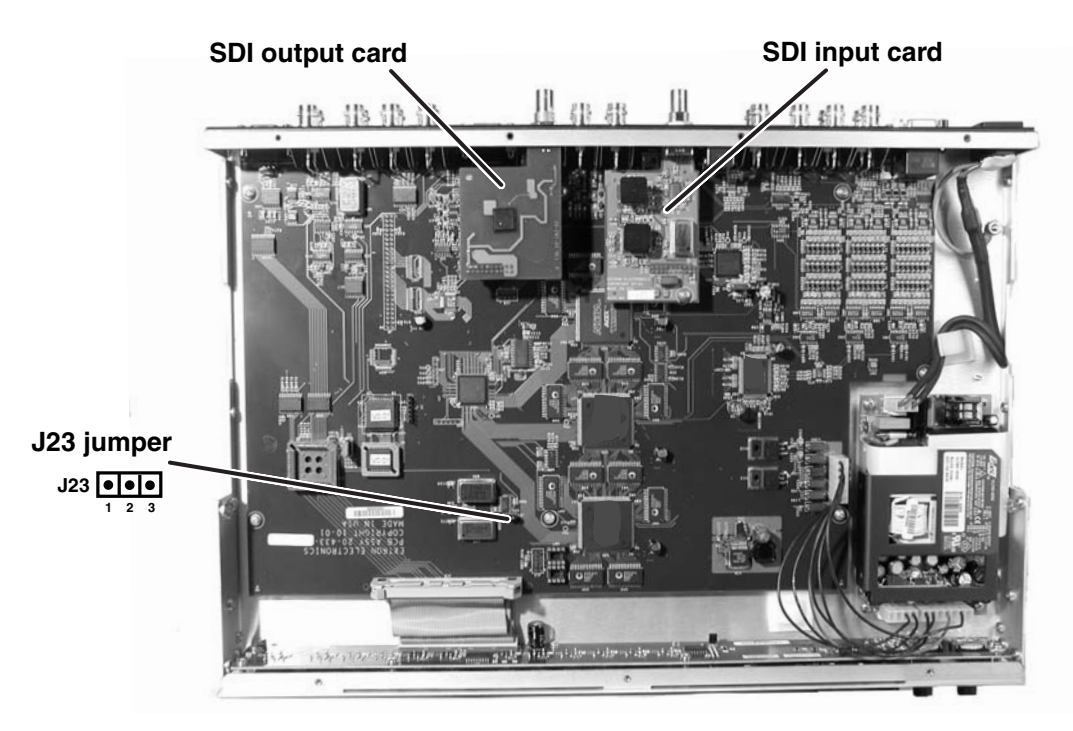

#### *Both SDI cards installed*

**CAUTION** *Do not touch any switches or other electronic components inside the USP 405. Doing so could damage the USP. Electrostatic discharge (ESD) can damage IC chips even though you cannot feel it. You must be electrically grounded before proceeding with any electronic component replacement. A grounding wrist strap is recommended.*

**4.** If installing the SDI input card, locate the SDI input card standoff situated near the middle rear portion of the main circuit board (looking from above with the front panel nearest to you). See the following picture.

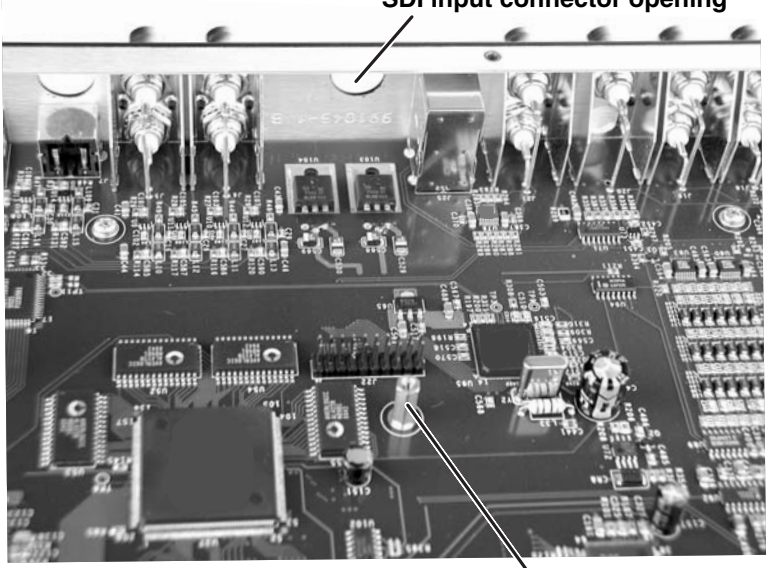

**SDI input connector opening**

*SDI input card standoff* **SDI input card standoff**

If installing the SDI output card, locate the SDI output card connector opening situated near the middle rear portion of the main circuit board (looking from above with the front panel nearest to you). See the following picture.

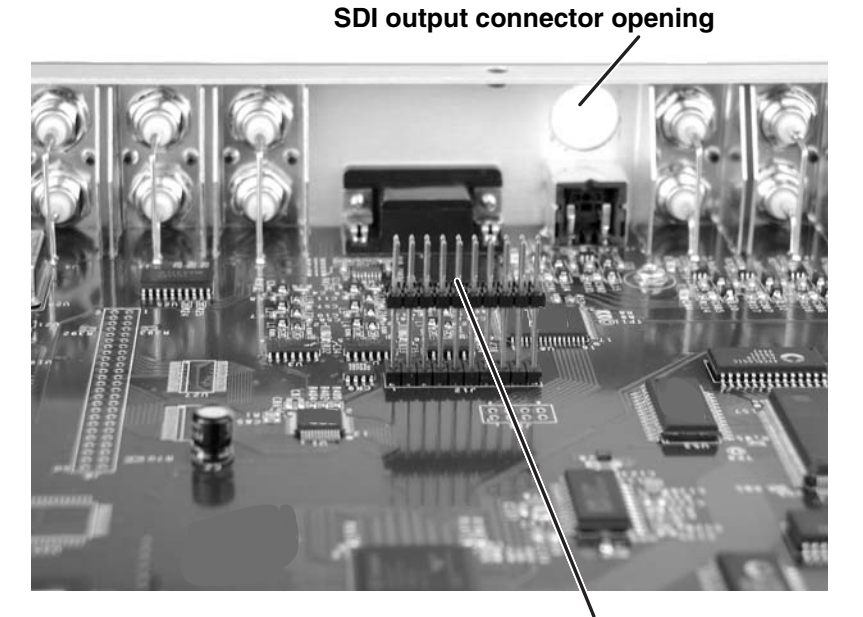

*SDI output card circuit board connector* **20-pin connector for SDI output card**

- **5.** If the rear panel SDI connector opening is still covered, remove the plastic cover and position the SDI card at an angle with the SDI connector protruding from the rear SDI connector opening.
- **6.** The SDI input card has a 20-pin socket on the underside that should align with the 20 pins on the main circuit board. Be sure to align the pins properly, in order to prevent bending the pins, before pressing the SDI card firmly in place against the standoff. The mounting hole on the SDI card should now be directly over the standoff. See the picture below.

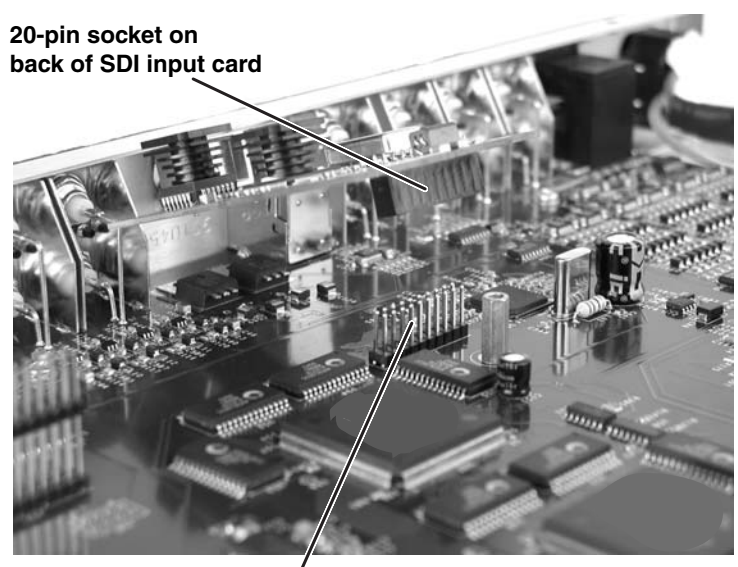

**20-pin connector on main board**

#### *Input SDI board installation*

The SDI output card has a 20-pin socket on the underside which should align with the 20 pins on the main circuit board. Be sure to align the pins properly, in order to prevent bending the pins, before pressing the SDI card firmly in place. See the picture below.

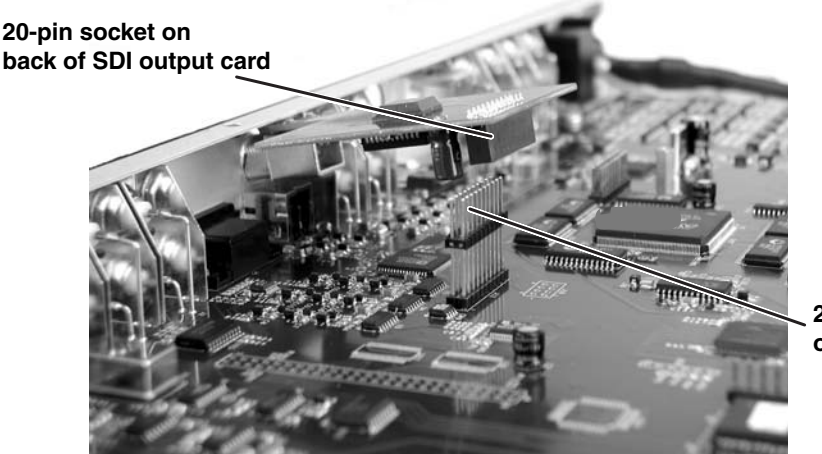

**20-pin connector on main board**

*Output SDI board installation*

**7.** For the SDI input card installation, insert the card's installation screw through the SDI card's mounting hole and gently tighten it into the standoff. See the picture below.

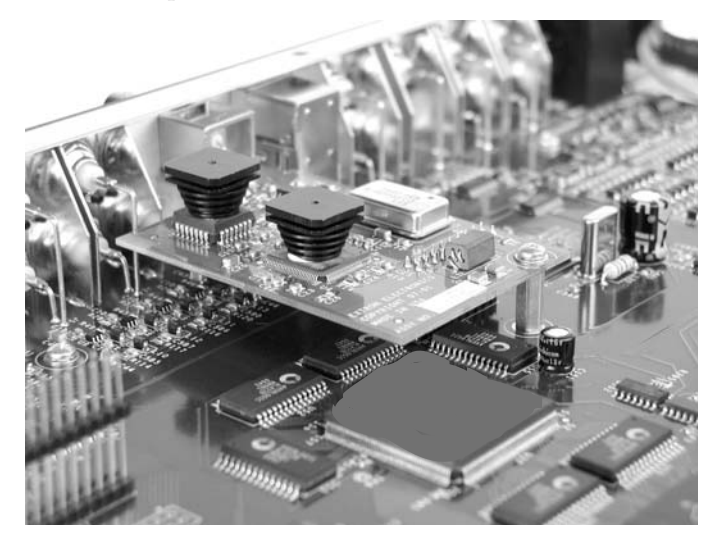

#### *Installed SDI input card*

For the SDI output card installation, the card should be positioned in place as shown below.

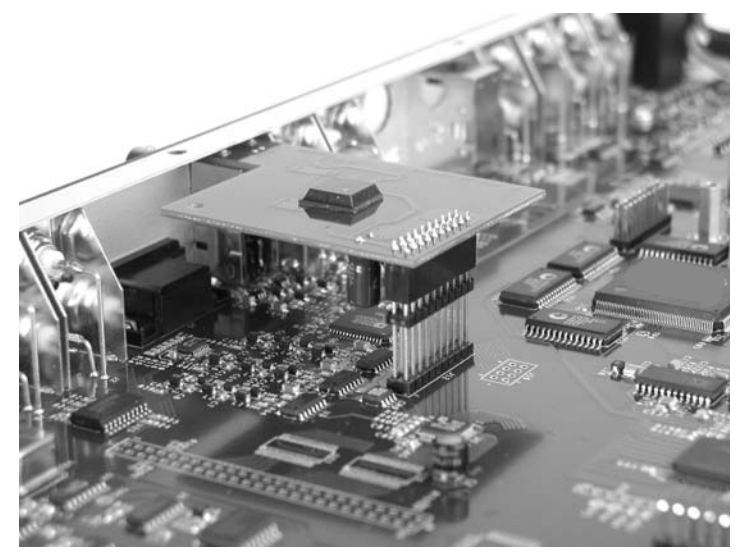

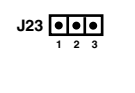

**J23**

**<sup>1</sup> <sup>3</sup>**

*Installed SDI output card*

- **8.** Install the SDI connector's hex nut and keep the SDI card from twisting as the nut is tightened.
- **9.** For the SDI input card installation, move the jumper on J23 (see the illustration on page A-7) from pins 1 and 2 (no SDI input card present) to pins 2 and 3 (SDI input card present).
- **10.** Replace the top cover on the USP, and fasten it with the screws that were removed in step 3.
- **11.** Rack or furniture mount the USP 405, and reconnect the AC power cord.

#### **FCC Class A Notice**

Note: This equipment has been tested and found to comply with the limits for a Class A digital device, pursuant to part 15 of the FCC Rules. These limits are designed to provide reasonable protection against harmful interference when the equipment is operated in a commercial environment. This equipment generates, uses and can radiate radio frequency energy and, if not installed and used in accordance with the instruction manual, may cause harmful interference to radio communications. Operation of this equipment in a residential area is likely to cause harmful interference, in which case the user will be required to correct the interference at his own expense.

Note: This unit was tested with shielded cables on the peripheral devices. Shielded cables must be used with the unit to ensure compliance.

#### **Extron's Warranty**

Extron Electronics warrants this product against defects in materials and workmanship for a period of three years from the date of purchase. In the event of malfunction during the warranty period attributable directly to faulty workmanship and/or materials, Extron Electronics will, at its option, repair or replace said products or components, to whatever extent it shall deem necessary to restore said product to proper operating condition, provided that it is returned within the warranty period, with proof of purchase and description of malfunction to:

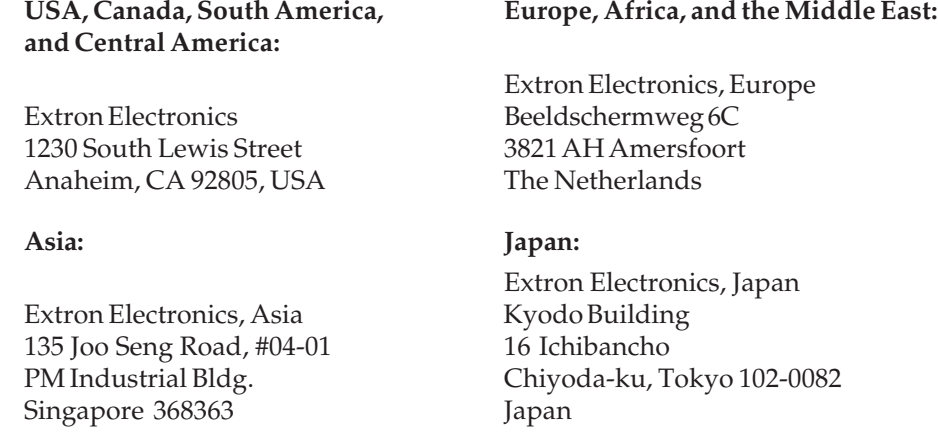

This Limited Warranty does not apply if the fault has been caused by misuse, improper handling care, electrical or mechanical abuse, abnormal operating conditions or non-Extron authorized modification to the product.

*If it has been determined that the product is defective, please call Extron and ask for an Applications Engineer at (714) 491-1500 (USA), 31.33.453.4040 (Europe), 65.6383.4400 (Asia), or 81.3.3511.7655 (Japan) to receive an RA# (Return Authorization number). This will begin the repair process as quickly as possible.*

Units must be returned insured, with shipping charges prepaid. If not insured, you assume the risk of loss or damage during shipment. Returned units must include the serial number and a description of the problem, as well as the name of the person to contact in case there are any questions.

Extron Electronics makes no further warranties either expressed or implied with respect to the product and its quality, performance, merchantability, or fitness for any particular use. In no event will Extron Electronics be liable for direct, indirect, or consequential damages resulting from any defect in this product even if Extron Electronics has been advised of such damage.

Please note that laws vary from state to state and country to country, and that some provisions of this warranty may not apply to you.

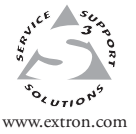

**Extron Electronics, USA** 1230 South Lewis Street Anaheim, CA 92805 USA 714.491.1500 Fax 714.491.1517

**Extron Electronics, Europe** Beeldschermweg 6C 3821 AH Amersfoort The Netherlands +31.33.453.4040 Fax +31.33.453.4050 135 Joo Seng Road, #04-01<br>
Anaheim, CA 92805<br>
Manaheim, CA 92805<br>
TA Anaheim, CA 92805<br>
TA Anaheim, CA 92805<br>
TA Anaheim, CA 92805<br>
TA Anaheim, CA 92805<br>
TA Anaheim, CA 92805<br>
Tax +81.33453.464<br>
Tax +81.33511.7656<br>
Fax +8

**Extron Electronics, Asia**

**Extron Electronics, Japan** Kyodo Building 16 Ichibancho Chiyoda-ku, Tokyo 102-0082 Japan +81.3.3511.7655

© 2005 Extron Electronics. All rights reserved.

Download from Www.Somanuals.com. All Manuals Search And Download.

Free Manuals Download Website [http://myh66.com](http://myh66.com/) [http://usermanuals.us](http://usermanuals.us/) [http://www.somanuals.com](http://www.somanuals.com/) [http://www.4manuals.cc](http://www.4manuals.cc/) [http://www.manual-lib.com](http://www.manual-lib.com/) [http://www.404manual.com](http://www.404manual.com/) [http://www.luxmanual.com](http://www.luxmanual.com/) [http://aubethermostatmanual.com](http://aubethermostatmanual.com/) Golf course search by state [http://golfingnear.com](http://www.golfingnear.com/)

Email search by domain

[http://emailbydomain.com](http://emailbydomain.com/) Auto manuals search

[http://auto.somanuals.com](http://auto.somanuals.com/) TV manuals search

[http://tv.somanuals.com](http://tv.somanuals.com/)